Компания Rover Computers Ltd. (в дальнейшем именуемая "Rover") является исключительным владельцем данного продукта, включая оборудование, программное обеспечение и аксессуары. Имитация, копирование, заимствование или перевол нелопустимы без специального разрешения со стороны Rover. Названия торговых марок, продуктов и фотографии, использованные в данном руководстве. являются торговыми знаками, зарегистрированными торговыми знаками или торговыми именами соответствующих владельцев.

©Copyright 2007 RoverComputers Ltd. Все права зашишены.

Копирование запрещено.

Информация для пользователей: Поздравляем вас с приобретением коммуникатора RoverPC P6. С ним вы откроете для себя новый мир возможностей. Для получения более подробной информации об использовании RoverPC P6, пожалуйста,

обращайтесь в нашу службу поддержки пользователей:

e-mail: support@rovercomputers.ru

веб -сайт: www.roverpc.ru

## Содержание

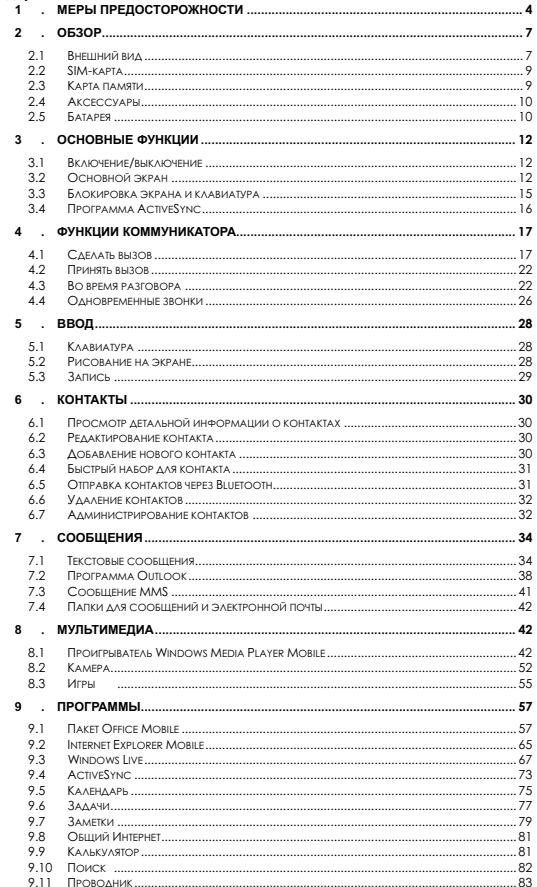

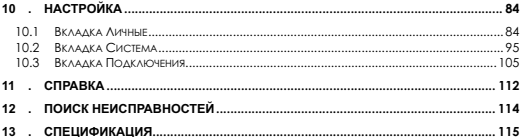

#### 1 **Меры прелосторожности**

#### Пожалуйста, ознакомьтесь с данным разделом перед пользованием вашим коммуникатором.

При использовании коммуникатора необходимо следовать основным мерам ПРЕДОСТОРОЖНОСТИ, ОПИСАННЫМ НИЖЕ.

- Мобильный телефон может создавать помехи в работе систем самолета. поэтому, убелитесь в том, что Ваш телефон отключен во время полета. Также предварительно отключите функцию беспроводного доступа, так как она работает некоторое время после отключения телефона.
- Держитесь в отдалении от источников тепла или высокого напряжения, таких kak электрические приборы или электрическое кухонное оборулование Храните коммуникатор в нормальных лиапазонах температуры. Коммуникатор может быть поврежден при температуре больше +55°С или меньше -10°С.
- Обратите внимание на противопожарную безопасность. Во избежание риска воспламенения, пожалуйста, выключайте Ваш коммуникатор вблизи топливных и химических объектов. Отключите коммуникатор на газовой станции, складе горючего и т.д.
- $\bullet$  В случае если Вы посылаете или принимаете вызовы за рулем движущегося автомобиля, пожалуйста, используйте устройство hands-free (например, cлуховое устройство, систему hands-free для транспортных средств, систему hands-free для телефона) или используйте телефон после парковки транспортного средства
- Используйте только стандартную батарею, зарядное устройство и аксессуары, олобренные продавцом коммуникатора. Мы не несем ответственности за повреждения или любые другие последствия, вызванные использованием аксессуаров третьей стороны.
- В целях обеспечения высокого качества связи телефона и предотвращения повреждения аппарата, пожалуйста, применяйте только рекомендованные изготовителем аксессуары и батареи. Не полключайте несовместимые vcтpoйства.
- Не пытайтесь вскрыть внешнюю оболочку коммуникатора или батареи. А также не разбирайте коммуникатор и батарею
- Пожалуйста, выключайте Ваш коммуникатор, если Вы увидите знаки, запрешающие использование мобильного устройства. Полобные знаки могут быть установлены в медицинских центрах или учреждениях, в которых находятся медицинское оборудование.
- Держите коммуникатор подальше от электрических приборов, таких как телевизор, радиоприемник или персональный компьютер, кардиостимулятор, слуховой аппарат и т.л. Держите коммуникатор полальше от крелитных карт и магнитных поверхностей.
- Все мобильные коммуникаторы подвержены воздействию радиопомех, которые могут ухудшить качество связи.
- Не подвергайте коммуникатор механическим вибрациям или ударам.
- $\bullet$  Не нажимайте на экран острыми предметами. Грубое обращение может сократить время жизни вашего коммуникатора.
- $\bullet$  Поверхность коммуникатора может быть повреждена, если не покрыто матерчатым или виниловым чехлом.
- Используйте только мягкую ткань для чистки коммуникатора. Не используйте растворители, такие как бензин, разбавитель или алкоголь.
- Держите коммуникатор подальше от химических реактивов, сильных моющих CORUCTB **N** DACTBODATARIA
- Не подвергайте коммуникатор воздействию густого дыма или пыли, а также sproro солнечного света. Держите коммуникатор сухим. Не используйте wоммуникатор в помешениях с повышенной влажностью, таких как ванная комната. Коммуникатор не является водонепроницаемым. Не держите его под дождем, не позволяйте ему намокнуть.
- x ȼ ɫɥɭɱɚɟ ɩɨɞɤɥɸɱɟɧɢɹ ȼɚɲɟɝɨ ɤɨɦɦɭɧɢɤɚɬɨɪɚ ɤ ɞɪɭɝɢɦ ɭɫɬɪɨɣɫɬɜɚɦ, пожалуйста, ознакомьтесь с данным руководством повторно с целью соблюдения техники безопасности.
- Используйте аксессуары, такие как наушники, осторожно, Не прикасайтесь к антенне без необходимости. Используйте только оригинальную антенну Использование не одобренных антенн может привести к поломке коммуникатора.
- Для того, что бы отсоединить зарядное устройство от коммуникатора. • возьмитесь за штекер, не тяните за повод зарядного устройства. Не прикасайтесь к зарядному устройству влажными руками.
- Убедитесь в том, что встроенный в устройство коммуникатор включен и находится в зоне обслуживания сотовой сети. Нажмите клавишу вызова для определения Вашего местонахождения. Не прерывайте связи, не дождавшись paspeщения
- Не используйте телефон в качестве единственного средства связи в непредвиденных случаях, например для вызова медицинской службы и службы спасения.
- Пожалуйста, держите коммуникатор в недосягаемости для маленьких детей во избежание возможной опасности.

#### При использовании батареи, пожалуйста, следуйте следующим мерам предосторожности:

- Перед использованием батареи, пожалуйста, тщательно прочтите инструкцию по использованию и обратите внимание на пометки.
- Пожалуйста, заряжайте батарею в помещении при нормальных параметрах температуры и воздуха (температура 0-25°С, относительная влажность ниже 65%). Если в процессе зарядки будет температура больше, чем ожидается, это может привести к тому, что батарея нагреется, задымится, деформируется, повредится, расколется или, в самом плохом случае, взорвется,
- Внутри батареи имеются специальные защитные контур и части. Не разбирайте ее.
- Не сжимайте и не лопускайте замыкания контактов батарею- это может привезти к повреждению батареи или ее компонентов.
- Замыкание контактов батареи может произойти, если соединить металлическим предметом (например, монетой, скрепкой или ручкой) полюса "+" и "-" батареи . Поэтому не кладите батарею вместе с металлическими объектами.
- Содержите батарею и металлические контакты чистыми.
- Никогда не используйте поврежденную или израсходованную батарею.
- $\bullet$  Замените батарею, если она больше не работает лостаточно хорошо. Батарея может быть перезаряжена или разряжена сотни раз до замены. Батарея перезаряжаемая, но, в конечном счете, она изнашивается. Если время работы (время разговора и время в режиме ожидания) батареи кажется меньше, чем норма, значит, пришло время ее заменить.
- $\bullet$  Не полвергайте батарею и зарялное устройство возлействию прямых солнечных лучей, а также густого дыма и пыли. Не используйте их в местах повышенной влажности, например, в ванной комнате. Батарея не является волонепроницаемой. Не полвергайте ее возлействию дожля и не позволяйте намокать.
- Не оставляйте батарею в слишком холодном или жарком месте.
- Температура окружающей среды больше +55°С и меньше -10°С ухудшает производительность батареи.
- Не помешайте батарею в огонь, возможен взрыв.
- Утилизируйте батарею в соответствии с местными правилами. Запрешается CЖИГАНИӨ батареи коммуникатора, а также ее использование в качестве обычного мусора, т.к. это может нанести вред Вашему здоровью и окружающей среде. Пожалуйста, придерживайтесь правил экологической политики органов MecTHOLO CAMOVIDABULEHUS
- Не помешайте батарею в воду! Вода приводит к короткому замыканию в электронных целях, что вызывает нагрев, залымление, леформацию, повреждение или взрыв батареи.
- Заряжайте батарею только предназначенным для этого зарядным vcтройством. Не заряжайте батарею дольше 12 часов.
- Пожалуйста, держите батарею в недосягаемости маленьких детей во избежание возможной опасности.
- Все упомянутые меры предосторожности одинаковые для коммуникатора. батареи, зарядного устройства и аксессуаров. Если случилась поломка, пожалуйста, воспользуйтесь услугами ближайшего полхоляшего сервис ueнтра, где Вы получите помощь или сервисное обслуживание, если необхолимо.

## $2.1$  Внешний вид

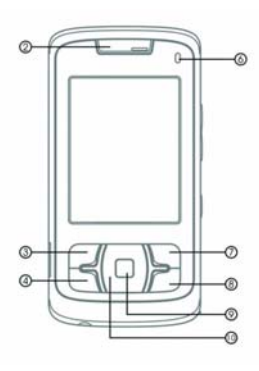

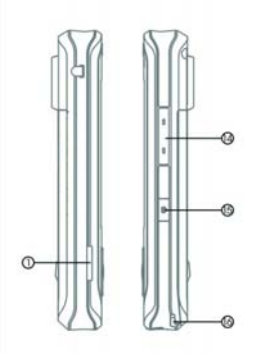

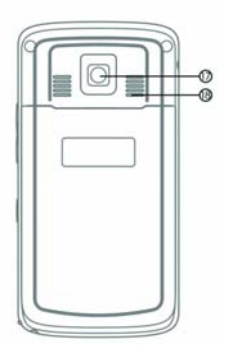

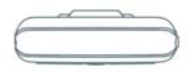

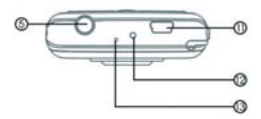

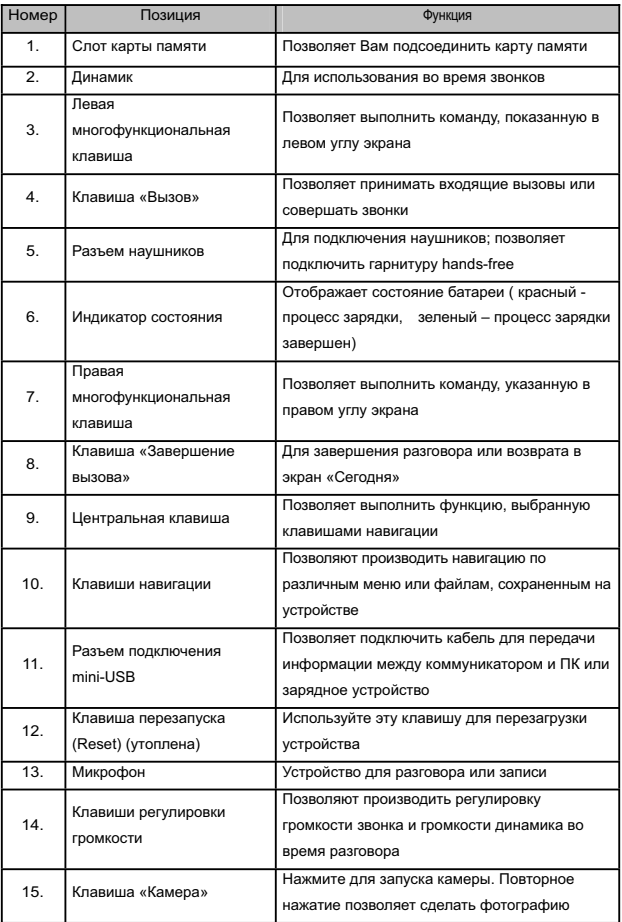

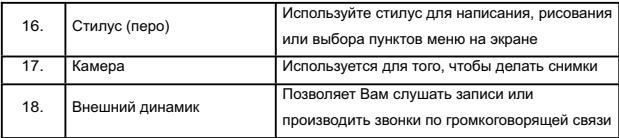

## 2.2 SIM-карта

В SIM-карте (модуль идентификации абонента) содержатся телефонный номер и важная информация об услугах. Также в ней могут храниться телефонный cпnавочник и пичная информация

## **2.2.1 Установка**

- 1. Поверните коммуникатор задней крышкой к себе, крепко держите его в руках;
- 2. Нажмите на крышку батарейного отсека большими пальцами, сдвиньте ее вниз, и затем выташите батарею;
- выемке в слоте, контактами вниз; 3. Вставьте SIM-карту в слот так, чтобы срезанный уголок карты соответствовал
- 4. Поместите батарею обратно в паз и убелитесь, что она правильно установлена:
- 5. Вставьте обратно залнюю крышку, залвиньте ее ло упора (разластся шепчок).

# 2.2.2 Предупреждение

- При неполадках с SIM-картой, свяжитесь с провайдером.
- Храните SIM-карты так, чтобы маленькие дети не имели к ним доступа.
- SIM-карта и ее металлические контакты могут быть легко повреждены царапинами или при изгибе. Осторожно вставляйте и вынимайте SIM-карту.
- Берегите SIM-карту от статического электричества, пыли и воды.

### 2.2.3 РІН и РИК-коды

### **PIN**

PIN - это опознавательный код, который поставляется вместе с SIM-картой. PIN-код защищает вашу SIM-карту от постороннего доступа. После установки защиты PIN-кодом, вы должны вводить его каждый раз, когда включаете коммуникатор. После трех последовательных неправильных вводов PIN кода SIM-карта будет заблокирована. После этого никто не сможет воспользоваться информацией на карте или использовать услуги.

#### **PUK**

Если SIM-карта заблокирована, требуется PUK-код (Личный ключ разблокировки), чтобы разблокировать ее. После десяти последовательных неправильных вводов PUK, SIM-карта булет заблокирована необратимо. Обычно PUK-кол поставляется с SIM-картой. Если вы потеряли свой PUK-код или он не был поставлен, свяжитесь с вашим провайдером.

## $2.3$  Карта памяти

Карта памяти может быть подключена к вашему коммуникатору для расширения объема памяти.

 9 просто переверните ее и попытайтесь снова. Чтобы установить карту памяти, просто вставьте ее в слот. Если она не вставляется, Чтобы выташить карту толкните ее внутрь лалынем Карта выскочит из слота Вынимайте карту осторожно!

## 2.4 **Аксессуары**

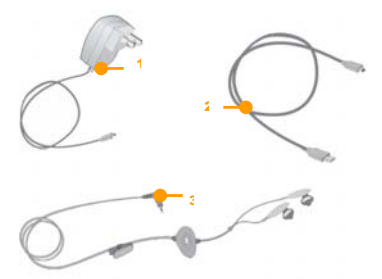

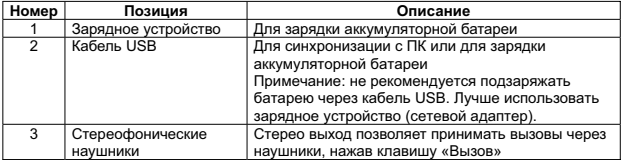

## $2.5$  **Батарея**

### $2.5.1$  Использование батареи

- Ваш коммуникатор снабжается энергией от батареи, которая имеет ограниченный срок службы. Когда время работы батареи существенно снижается, замените ее.
- Перед заменой батареи выключите коммуникатор.

### $2.5.2$  Уровень заряда батареи

- 1. Нажмите иконку батареи на экране «Сегодня»
- 2. Для проверки уровня заряда выберите *Пуск ➾ Настройка,* **з**атем нажмите Электропитание во вкладке Система.

### $2.5.3$  Заряд батареи

Если уровень заряда опускается ниже рабочего напряжения, на экране появится оповещение о низком уровне заряда и прозвучит предупредительный сигнал. Если батарея не заряжена или не заменена своевременно, информация может быть потеряна и коммуникатор отключится.

оптимальных рабочих характеристик рекомендуется использоваться зарядное Питиево-ионная батарея входит в комплект поставки коммуникатора. Лля получения устройство и батареи от производителя.

- 1. Осторожно подключите зарядное устройство к слоту мини-USB.
- 2. Подключите зарядное устройство к электрической розетке, коммуникатор начнет заряжаться. Индикатор состояния загорится красным светом, иконка батареи на экране показывает состояние процесса зарядки (при этом можно, как обычно, пользоваться коммуникатором). Если коммуникатор выключен, на экране появляется иконка зарядки.
- 3. Перед первым использованием коммуникатора, зарядите батарею в течение 8-10 часов с помощью сетевого адаптера (зарядного устройства), поставляемого в комплекте. Новая батарея может достичь максимальной производительности только после двух-трех циклов полной зарядки и разрядки.
- 4. После завершения зарядки индикатор состояния покажет состояние батареи. Если коммуникатор выключен, на экране отобразится уведомление о завершении зарялки.
- 5. Отсоедините зарядное устройство от розетки и коммуникатора.
- Примечание: Для зарядки батареи можно использовать USB кабель. Однако, напряжение в USB порту ПК не отвечает полностью требованиям батареи и негативно влияет на срок ее службы. Предпочтительнее использовать зарядное устройство.

## $3.1$  Включение/выключение

Чтобы включить или выключить коммуникатор, нажмите и удерживайте пару секунд клавишу включения/выключения.

Eсли в коммуникаторе нет SIM-карты, при включении появится оповещение.

## $3.2$  Основной экран

После включения коммуникатора появится экран «Сеголня». Для выбора приложения используйте стилус.

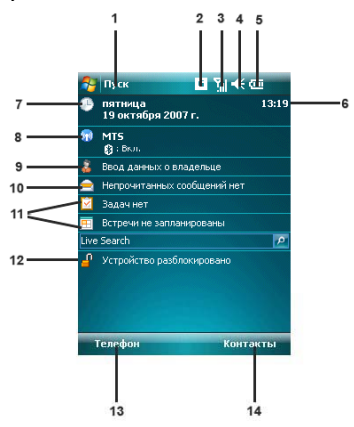

- 1. Нажмите для вызова меню *Пуск*
- 2. Нажмите, чтобы узнать статус подключения.

3. Отображает уровень сигнала телефонной сети. Нажмите, чтобы изменить настройки телефона.

4. Нажмите, чтобы изменить громкость звонка/динамика.

5. Отображает состояние батареи. Нажмите для открытия окна Электропитание.

6. Отображает время.

7. Отображает сегодняшнюю дату. Нажмите для того, чтобы изменить настройки даты, времени, булильника и т.л.

8. Нажмите для открытия окна **Беслроводное соединение** Также злесь **отображаются настройки Bluetooth ...**<br>9. Нажмите пля изменения ланных

- .<br>Нажмите лля изменения ланных о владельце.
- 10. Нажмите для вызова программы: Сообщения.
- 11. Нажмите лля вызова соответствующих программ: Задачи Календарь

12. Нажмите для того чтобы заблокировать/разблокировать устройство vcтройство заблокировано. • стройство разблокировано.

- 13. Нажмите для вызова телефона.
- 14. Нажмите для открытия окна **Контакты**.

Примечание: Все шифры приведены в данном руководстве только в справочных ueлях. Они могут отличаться от цифр на экране вашего коммуникатора.

## $3.2.1$  Меню «Пуск»

В меню *Пуск* можно найти все функции. Нажмите  $\frac{F}{4}$  в верхнем левом углу экрана. чтобы отобразить меню, которое включает программы (приложения), недавно запускавшиеся программы и опции.

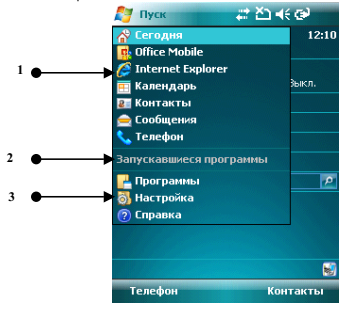

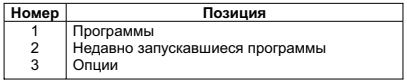

#### 3.2.1.1 Программы

Программы (приложения) перечислены в списке. Чтобы выбрать нужно приложение, используйте стилус или клавиши навигации. Для получения более подробной информации по функциям, см. следующие разлелы.

### 3.2.1.2 **Недавно запускавшиеся программы**

Показываются иконки пяти последних выполненных программ (приложений), которые

MOD TRANSWOORATHCS B 3ABUCUMOCTULOT VCDODH3OBAHUS BAILIARO KOMMVHUKATODA YTOÕH выбрать приложение, используйте стилус или клавишу навигации.

### 3.2.1.3 Опции

Вы можете просматривать все установленные приложения, настраивать коммуникатор, или получать инструкции по использованию коммуникатора. Опшии:

Программы – просмотр и использование всех доступных приложений (программ) Настройка – настройка функций коммуникатора

Справка – просмотр интерактивной справки

#### $3.2.1.4$  Строка состояния

Иконки в строке состояния показывают состояние работы, включая уровень заряда батареи, мощность сигнала. GPRS и Bluetooth. Они перечислены ниже:

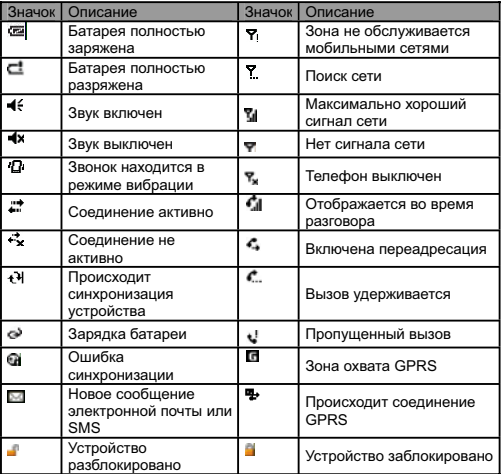

#### 3.2.2 **Дисплей**

На дисплее вы можете видеть информацию о коммуникаторе. Для выбора приложения используйте клавиши навигации и стилус.

# $3.2.3$  Выбор функций

Финкции могит варьироваться в зависимости от настроек комминикатора.

## $3.3$  Блокировка экрана и клавиатура

Коснитесь иконки <sup>[1]</sup> Устройство разблокировано на экране Сегодня, чтобы заблокировать экран и клавиатуру. После этого на дисплее появится надпись <mark>А</mark> **Устройство заблокировано** и невозможны какие-либо лействия.

Для разблокирования шелкните Разблокиров, в нижнем левом углу, и затем нажмите кнопку Разблокиров.

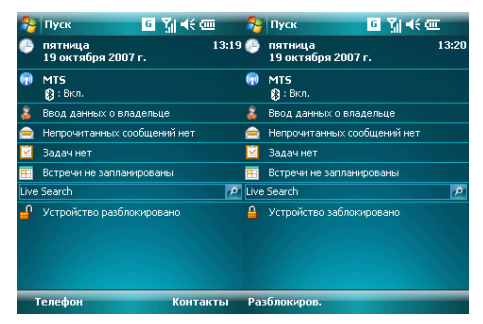

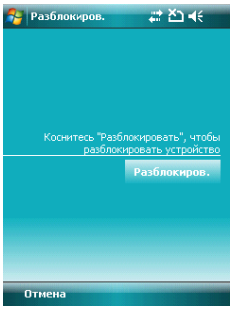

Если в режиме блокировки приходит звонок, вы можете ответить без разблокировки экрана. После окончания разговора экран будет также заблокирован.

## $3.4$  Программа ActiveSync

С помощью программы Microsoft<sup>®</sup> ActiveSync<sup>®</sup>, вы можете синхронизировать информацию в вашем коммуникаторе через USB кабель с ПК.

<u>metry mandimes are compared the second of the second</u> and the computational and the distribution of the distribution of  $\mu$ <sub>n</sub> and  $\mu$ <sub>n</sub> and  $\mu$ <sub>n</sub> and  $\mu$ <sub>n</sub> and  $\mu$ <sub>n</sub> and  $\mu$ <sub>n</sub> and  $\mu$ <sub>n</sub> and  $\mu$ <sub>n</sub> and  $\mu$ привелена в соответствие с информацией на ПК

# $3.4.1$  Установка

Программа ActiveSync встроена в ваш коммуникатор, но вам нужно установить ее на ПК. Чтобы установить программу ActiveSync с CD-ROM, вам нужно следовать инструкциям на экране.

# 3.4.2 Синхронизация <mark>с</mark> ПК

По умолчанию, контакты в OUTLOOK, каленлари и залачи в ПК булут автоматически синхронизированы с вашим коммуникатором. Вы можете использовать эту информацию в вашем коммуникаторе, так же как и на ПК. Также вы можете выбрать опции синхронизации перед подключением кабеля. Затем, чтобы продолжить, нажмите ОК

Следуйте инструкциям на экране и щелкните Next (Дальше) для запуска. Во время процесса на экране коммуникатора будет вращаться иконка синхронизации и будут отображаться позиции и прогресс синхронизации.

По завершению синхронизации, левая многофункциональная клавиша меняется со "Stop" (Стоп) на "Sync" (Синхронизировать). Нажмите правую многофункциональную клавишу для просмотра информации о синхронизации. Нажмите левую многофункциональную клавишу, чтобы начать другой цикл синхронизации.

Примечание: если на вашем ПК установлена ОС Windows Vista, вам нужно установить Windows Mobile Device Center. См. Руководство пользователя Windows Mobile Device Center.

#### 4 . Функции коммуникатора

## $4.1$  Сделать вызов

Существует несколько вариантов для совершения вызова.

# $4.1.1$  С дисплея

- На экране, находящемся в режиме ожидания, нажмите **Телефон** или клавишу «Вызов», чтобы открыть клавиатуру коммуникатора
- Наберите номер и затем нажмите **Звон, или нажмите клавишу «Вызов», чтобы** набрать номер
- Для повторного набора номера нажмите **Звон**, или нажмите клавишу «Вызов», если номер уже есть на экране
- Чтобы завершить разговор, нажмите Оконч. или нажмите клавишу «Завершение вызова».

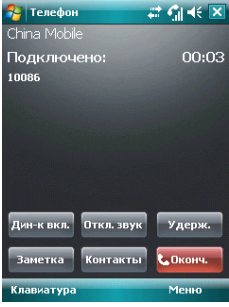

## $4.1.2$  Из списка контактов

чтобы зайти в список контактов, нажмите *Контакты* в нижнем правом углу экрана. THE CRITE CONSULTED AND THE RETAILLE FOR SERVICE CONSUMING THE RETAILLER CHARGE IS THE VEHICLE TO CHARGE THE VIDEO CHARGE THE VEHICLE THAN A LIST OF THE VEHICLE THAN A LIST OF THE VEHICLE THAN A LIST OF THE VEHICLE THAN A

- 1. Выберите нужный контакт, и коснитесь его. Откроется окно, отображающее Basspirre in manual increased in the assemble
- 2. Выберите один из номеров (если их несколько) с помощью кнопок навигации и нажмите клавишу «Вызов» или просто коснитесь номера стилусом.

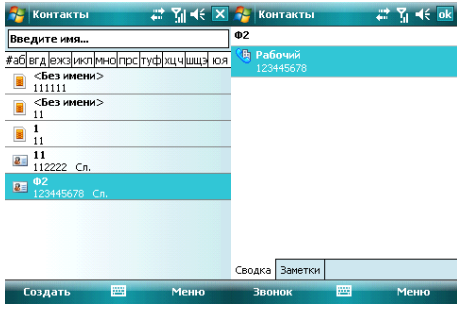

#### $4.1.3$  С помощью функции Быстрый набор

Вы можете созлать номер быстрого набора для телефонных номеров в списке контактов. Для набора, нажмите и удерживайте кнопку на экране, которая **COOTBETCTBVET HOMEDV QUICTDOLO HAGODA** (BCRIN HOMED QUICTDOLO HAGODA COCTONT H3 REVY чисел, ввелите сначала «лесятки», потом «елиницы»).

Для установки номера быстрого набора используйте один из двух вариантов:

для установки ножере состоять только и так и только должные для. просмотра детальной информации. Если телефонных номеров несколько. выделите один из них, затем коснитесь Меню ⇒ Доб, в быст, набор.... Выберите место быстрого набора на странице настроек.

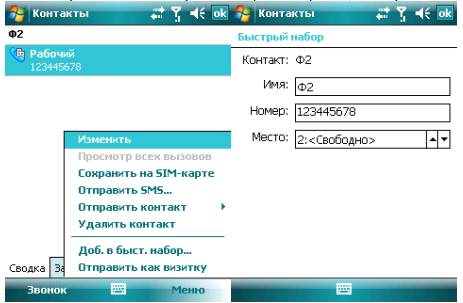

**Подсказка:** шифры «0» и «1» нельзя использовать как номера быстрого набора: обе эти цифры зарезервированы системой.

2. Нажмите **Бысто.н-о**, чтобы отобразить список номеров быстрого набора. Коснитесь Меню <sup>⇔</sup> Создать, чтобы отобразить список контактов, и затем выберите ОЛИН ИЗ НИХ.

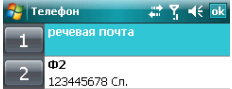

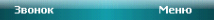

# $4.1.4$  С SIM-карты

У всех залисей на SIM-калте есть секретный ключ который нельзя изменить. Лля набора номера вам нужно только ввести этот ключ и затем нажать «#».

# $4.1.5$  Из Истории вызовов

Нажмите клавишу «Вызов», чтобы открыть экран для вызовов, нажмите Звонки для отображения записей о звонках, включая отвеченные, неотвеченные вызовы и набранные номера. Вылепите запись, затем нажмите центральную клавишу или *κ***ΗΟΠΚΥ ΠΟ3ΒΟΗΜΜΗ** 

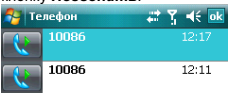

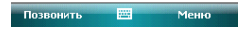

#### $4.1.6$  Из списка SMS

Прокручивая полосу подсветки в списке SMS, определите человека, которому вы собираетесь звонить, и затем нажмите клавишу «Вызов». Затем для подтверждения телефонного номера появляется сообщение нажмите **Лозвонить** или клавишу «Вызов» для набора номера.

SMS-сообщения **A Yill dif** 

Проверить правильность номера:

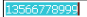

При необходимости включить код страны или города

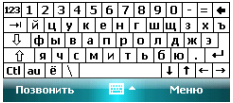

#### $4.1.7$  Экстренные звонки

Ваш поставщик беспроводных услуг программирует один или два экстренных номера (таких как 911, 112), по которым вы можете позвонить при любых обстоятельствах. <del>C</del>CПИ ЖА ВЫ НАХОЛИТАСЬ В ПЛАЛАВДА ЛОСТУПА САТИ ВЫ МОЖАТА ПОЗВОНИТЬ ЛАЖА БАЗ

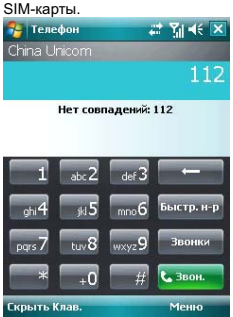

# $4.1.8$  Международные звонки

Откройте клавиатуру телефона, нажмите и удерживайте кнопку «0», введется префикс «+», введите код страны, код города и телефонный номер, затем нажмите клавишу «Вызов».

# $4.1.9\,$ Набор номера голосовой почты

Голосовая почта – тип сетевой услуги. Если вы установили переадресацию звонков на ящик голосовой почты, неотвеченные вызовы булут перенаправляться так, что звонящий сможет записать голосовое сообщение.

Нажмите и улерживайте «1» на лисппее, и ваш коммуникатор наберет номер голосовой лочты. Чтобы получить номер голосовой почты, свяжитесь с вашим onepaтopom сетевых услуг.

## **4.2 Принять вызов**

При поступлении входящего вызова, чтобы ответить на него нажмите левую<br>многофункциональную клавищу клавищу «Вызов» или кнолку **Отеет.** Для многофункциональную клавишу, клавишу «Вызов» или кнопку **Ответ.** отклонения входящего вызова, нажмите правую многофункциональную клавищу, клавишу «Завершение вызова» или кнопку Отбой.

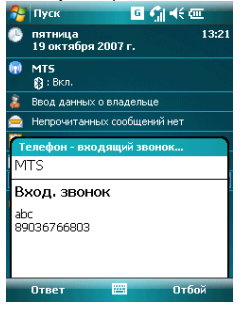

### **4.3** Во время разговора

Во время разговора вы можете выбрать какую-либо опцию на экране или в Меню, чтобы воспользоваться большим числом функций.

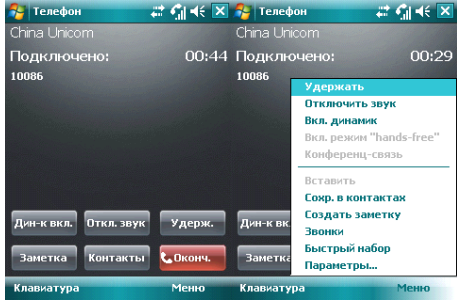

Примечание: функции зависят от оператора мобильной связи, и их подключения на вашем коммуникаторе.

#### $4.3.1$  Удержание вызова

Если вы нажали Удерж. во время вызова, то и вы, и человек, с которым разговариваете, временно не слышите друг друга. Разговор не прекращен, он будет **•**<br>возобновлен после того, как вы нажмете **Переключ** 

Bo время разговора, вы можете нажать Звонок в нижнем левом углу экрана, и затем ввести другой телефонный номер на клавиатуре и нажать клавишу «Вызов». При этом разговор по первой линии будет удержан.

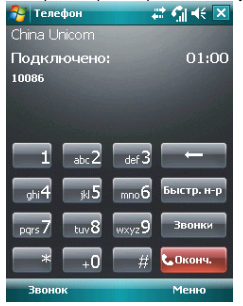

После соелинения со вторым абонентом, вы можете нажать центральную клавищу или кнопку Переключ., чтобы переключиться между двумя звонками. Вас будет слышать только первый абонент. абонент на второй линии, чей звонок находится на улержании, слышать вас не булет.

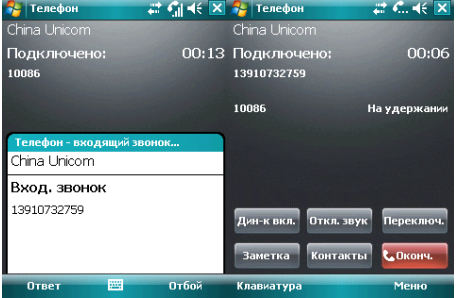

#### $4.3.2$  Временное отключение звука

Носта временное снало тенто свука.<br>Если вам нужно отключить микрофон во время разговора, нажмите Откл. звук. После этого вы можете слышать другого человека, а он вас не может. На экране появляется значок <u>Ф</u>Х Для возобновления слышимости нажмите *Вкл. звук.* 

### $4.3.3$  Включение динамика

После включения динамика звук будет усилен. Значок громкой связи • | появится в строке состояния.

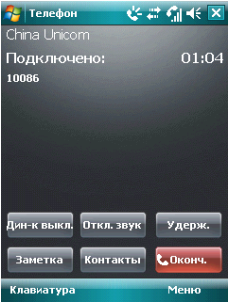

#### **4.3.4 Hands-free**

**Коснитесь Меню ⇒ Вкл. Динамик**, чтобы включить режим Hands-free (Свободные руки). Вам не придется прикладывать коммуникатор к уху, чтобы ответить на вызов. Выберите функцию снова, чтобы отключить ее.

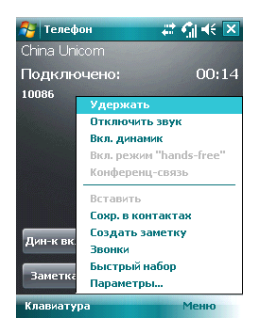

## **4.3.5** Заметки

<del>Во время разговора вы можете лепать заметки</del>

· Нажмите Меню <sup>→</sup> Создать заметку, чтобы открыть окно как на рисунке ниже, напишите ваши заметки и затем нажмите ОК, чтобы сохранить их.

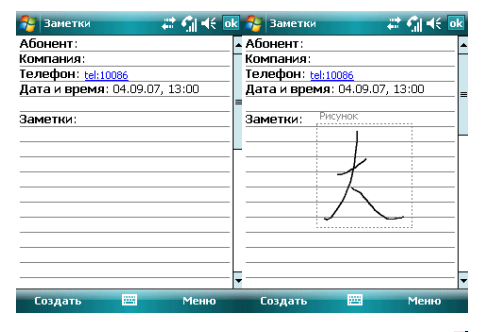

• В истории звонков у звонков с заметками будет иконка

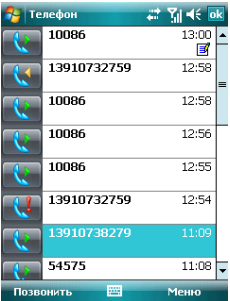

• Чтобы прочесть заметки, выберите *Пуск*  $\Leftrightarrow$  *Программы*  $\Leftrightarrow$  Заметки.

## $4.4$  Одновременные звонки

Если во время разговора поступает другой вызов, на экране появится оповещение. Вы можете ответить на него или отклонить. Если вы решили ответить на него, вы можете переключаться между этими двумя вызовами, или устроить конференц-связь, В режиме Конференц-Связи все участники слышат друг друга. В конференц-связи MOIVT VYACTBOBATH JO 6 YELOBEK.

Примечание: функции зависят от оператора мобильной связи, и их подключения на **BAULAM KOMMVHWKATODA** 

# $4.4.1$  Второй вызов во время первого

Вы можете позвонить второму человеку, не прерывая связь с первым. Вызов на первой линии будет удержан.

Порядок следующий:

- 1. Нажмите **Клавиатура** затем ввелите номер тепефона:
- 2. Нажмите клавишу «Вызов».

# $4.4.2$  Переключение звонков

• Если во время вашего разговора поступает входящий вызов, нажмите *Ответ*, чтобы ответить на него. Первый вызов будет удержан. Человек на первой линии не булет слышать, о чем вы разговариваете со вторым абонентом.

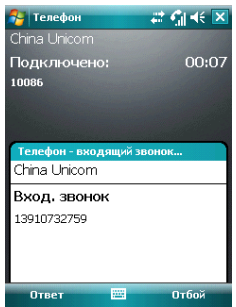

• Нажимайте **Лереключ**, чтобы разговаривать с обоими собеселниками по очереди. После завершения одного из вызовов удержание другого будет отменено автоматически. Также вы можете завершить оба разговора, нажав на **Отбой**, лля кажлого из вызовов.

#### $4.4.3$  Конференц-связь

Ваш коммуникатор поддерживает конференц-связь, в которой могут принимать vчастие до 6 человек. Когда один человек говорит, другие пять могут его слышать.

Чтобы установить конференц-связь:

- 1. Примите или сделайте вызов во время разговора:
- 2. После того, как вы приняли участие в двух разговорах, нажмите Меню **⇒ Конферени-связь**, конференция булет составлена из текущего и улержанного разговоров. Для того чтобы добавить других участников, повторите шаги 1 и 2. .

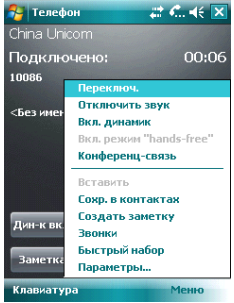

- 3. Если вам нужно поговорить отдельно с кем-то из участников конференц-связи. выберите *Меню*  $\Rightarrow$  *Частный разговор*. На экране появится список участников конференц-связи: Выберите одного из них и подтвердите выбор. Вы можете говорить с ним отдельно, в то время как конференц-связь для вас будет удержана. Остальные участники конференц-связи могут общаться межлу собой.
- 4. Для завершения конференц-связи, нажмите клавишу «Завершение вызова».

## $5.1$  **Клавиат**ура

Клавиатура отображается на экране. Вы можете нажимать на кнопки лля ввода данных.

1. Нажмите дважды на кнопку "au" для перевода клавиатуры на латинский шрифт (английский язык).

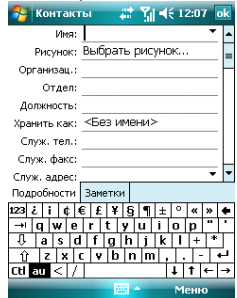

2. Используя стилус, нажимайте на кнопки клавиатуры для ввода.

#### Переключение способа ввода

Нажмите на значок ▲ клавиатуры внизу посерелине экрана, затем *Параметры* и настройте метод ввода. На вкладке Завершение слов вы можете установить roупповой способ ввода, поставив отметку в **Предлагать слова при вводе текста**. Для подтверждения настроек нажмите ОК в верхнем правом углу экрана.

Когла вы вволите через группу, коммуникатор может автоматически предпожить несколько вариантов слов (введите первую букву и выпадет группа слов. начинающихся на эту букву). Вы можете коснуться нужного слова из группы для ввола.

**Внимание:** Для изменения параметров ввода коснитесь Настройки, вкладка **Личные**, значок Ввод и измените параметры.

### $5.2$  Рисование на экране

В некоторых программах можно рисовать прямо на экране. При рисовании на экране появится сетка. Если первое изображение пересечет три линии решетки, появится

рамка. Следующие изображения, которые соприкоснутся с рамкой, будут считаться частью изображения.

- 1. Созлайте заметку.
- 2. В Меню, нажмите Изменить способ ввода для изменения способа ввода. перехода в Рисование.

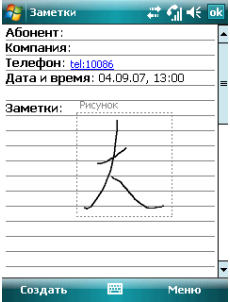

Примечание: Вы можете увеличивать и уменьшать размер изображения, для vдобного просмотра рисунка. В Меню выберите пункт Масштаб, выберите желаемый размер изображения.

## **5.3 Ɂɚɩɢɫɶ**

Запись может быть очень улобным способом ввола ланных. При помощи записи можно записать замечания, сообщения, телефонные номера и т.д. В приложении Заметки можно создавать и сохранять файлы с голосовыми записями.

- 1. Пожалуйста, разместите микрофон ближе к источнику звука.
- 2. Коснитесь Заметка выберите Меню ⇒ Показать панель записи.
- 3. Нажмите красную кнопку в окне записи, запись начнется. Нажмите кнопку ■, запись закончена. В файле появится значок  $\mathbb{R}^2$ .

#### Установка формата записи:

- 1. Коснитесь значка Ввод в Настройках.
- 2. Коснитесь Параметры, установите формат записи голоса. Качество записи и размер файла различны для разных форматов записи голоса.

#### **6 KONTOWTH**

Вы можете просматривать и обновлять информацию о контактах.

Информация о контактах может храниться на SIM-карте или коммуникаторе. На SIM-карте данные обычно сохраняются в спелующем виде: одно имя - один телефонный номер, в зависимости от типа SIM-карты и услуг. В коммуникаторе можно сохранить больший объем данных: имя контакта, несколько телефонных номеров. ПОЧТОВЫЕ АЛОВСА АЛОВСА ЭЛЕКТРОННОЙ ЛОЧТЫ И ЛОУГАЯ ПОЛЕЗНАЯ ИНФОРМАЦИЯ ТАКАЯ как лни рожления и празлники.

Если вы сменили коммуникатор, но при этом оставили старую SIM-карту, информация на SIM-карте - лоступна, а на коммуникаторе - нет

## $6.1 \,$  Просмотр детальной информации о контактах

Список контактов показан на экране.

- Контакты отсортированы в алфавитном порядке
- Для получения детальной информации о контакте используйте бегунок προκρωτικώ
- Если для одного контакта есть несколько телефонных номеров, показываются номера и их атрибуты.

## $6.2$  Редактирование контакта

Выберите контакт из списка, и затем нажмите Меню, **⇒ Изменить** 

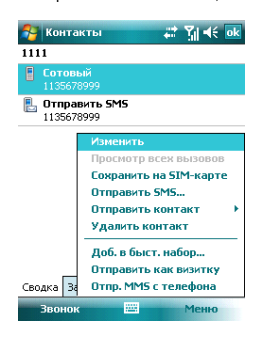

### $6.3$  Добавление нового контакта

Чтобы добавить новый контакт, нажмите Создать, заполните каждую позицию, и затем нажмите **Ф. Новый контакт булет затем отображен в списке**.

• Если вы собираетесь сделать международный звонок или звонок с добавочным

HOMADOM, TO MOЖАТ ПОТВА ОБАЗГЬСЯ ПАУЗА МАЖЛУ ПВЯМЫМ ТАПАФОННЫМ И лобавочным номерами. В таком случае вы можете воспользоваться опшией еставить знак паузы «p» из меню. Вставьте один или больше знаков «p» в зависимости от длины паузы. Для ручного набора номера после паузы. вставьте Wait(Ожидание) из Меню.

Подсказка: можно добавлять контакт во время звонка, из полученного SMS, e-mail сообщения или из истории вызовов.

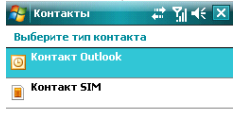

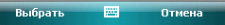

## $6.4\,$  Быстрый набор для контакта

Можно установить одно- или двузначный номер быстрого набора для контактов, сохраненных в коммуникаторе. Нажмите и удерживайте номер быстрого набора (если номер быстрого набора состоит из лвух чисел, ввелите сначала «лесятки», потом «единицы»), до начала набора.

Чтобы установить номер быстрого набора, выберите номер телефона на странице с детальной информацией о контакте, нажмите Меню ⇒ Доб, в быст набор, затем ɧɚɠɦɢɬɟ *ok*.

Подсказка: 0 и 1 зарезервированы системой, диапазон номеров быстрого набора - от 2 до 99.

## $6.5$  Отправка контактов через Bluetooth

С помощью Bluetooth, вы можете передать информацию о контактах на другие телефоны.

В списке контактов. Выберите Меню <sup>→</sup> Отправить контакт, и затем нажмите **Передача.** Коммуникатор начнет поиск устройства Bluetooth. После того как устройство будет найдено, нажмите **Отправить**.

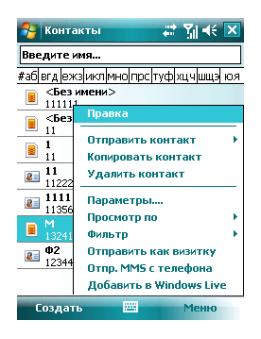

## **6.6 Удаление контактов**

Вы можете улалить контакты, как из слиска контактов, так и со страницы с летальной информацией.

## б.7 **Администрирование контактов**

Выберите **SIM Manager в Программах**. Контакты, записанные на SIM-карте, можно сохранить на коммуникаторе и наоборот. Может потребоваться некоторое время для доступа к информации о контактах на SIM-карте, так как информация о контактах на SIM-карте и коммуникаторе должна отобразиться на экране.

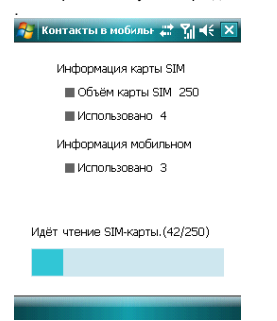

### $6.7.1$  Контакты на коммуникаторе

1. Если на коммуникаторе не записан ни один контакт, то соответствующие опции не лоступны и отображаются в сером цвете.

2. Если в коммуникаторе залисан олин контакт или более, вы можете колировать все их олновременно или некоторые из них на SIM-карту. Улалять контакты можно также: выборочно или все одновременно

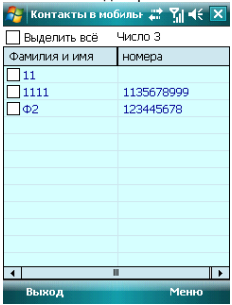

 $6.7.2$  Контакты на SIM-карте

**Опиии в Меню следующие: Передвижение, Семья и Работа, На SIM-карте можно** сохранить только один телефонный номер контакта. Чтобы скопировать контакт на коммуникатор, выберите **Передвижение, Семья** или Работа.

1. Если на SIM-карте не записан ни один контакт, то соответствующие опции не доступны и отображаются в сером цвете.

2. Если на SIM-карте записан один контакт или более, вы можете копировать все их олновременно или некоторые из них. Улалять контакты можно также: выборочно или все одновременно.

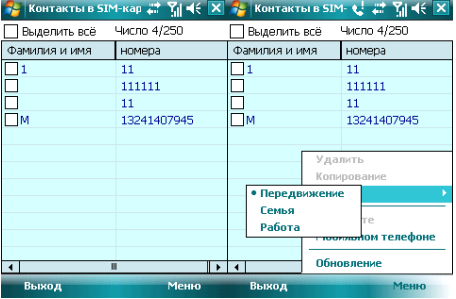

### 7 . Сообщения

Вы можете редактировать, отправлять и принимать текстовые сообщения, MMS или сообщения электронной почты.

## $7.1$  Текстовые сообщения

Услуга отправки и приема текстовых сообщений предоставляется провайдером. Абоненты, подписавшиеся на беспроводную связь, могут отправлять или получать краткие текстовые сообщения.

Перел отправкой первого текстового сообщения убелитесь, что номер SMS-центра установлен. Свяжитесь с провайдером, чтобы узнать местный номер SMS-центра.

# $7.1.1$  Чтение текстовых сообщений

• Нажмите <sup>Ду</sup> ⇒ Сообшения. По умолчанию, появится папка Входящие.

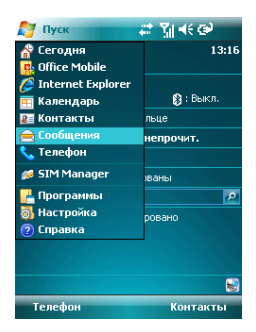

- В списке сообщений отображается часть текста.
- В папке Входящие вы можете текстовые сообщения упорядочить по вашему ь нанко вкедицие вы межного текстовые сосощении упериденить не вашки и темате сортировать не и выберите тип сортировки.

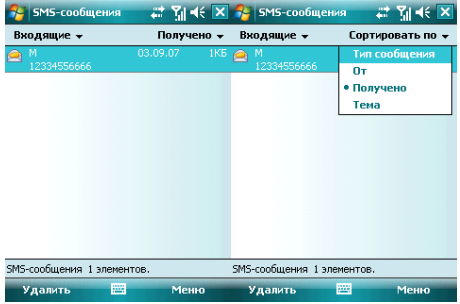

• Чтобы открыть сообщение, нажмите на него стилусом, или воспользуйтесь **XISON SUPER SUPER SUPERSUPING, WELLWALK THE YOUR SUPPRESS WANT SUPPRESSURFERS** АВЫбора нажмите центральную клавишу. Для выбора других опций, нажмите **Меню.** 

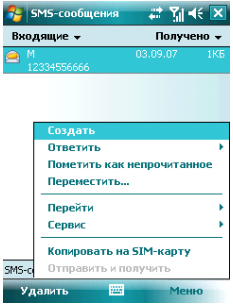

#### $7.1.2$  Создание текстовых сообщений

• В папке «Входящие», нажмите Меню  $\Leftrightarrow$  Создать, чтобы открыть окно редактирования.

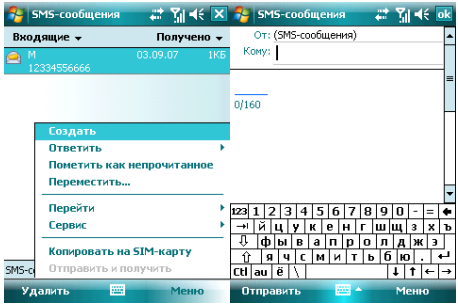

• Введите телефонный номер получателя в строке «Кому», или коснитесь в **Меню** опции **Добавить получателя...** и выберите телефонный номер. Ваш коммуникатор поддерживает функцию отправки сообщения группе получателей.

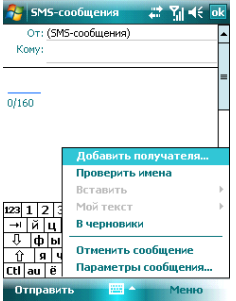

- После определения получателя, нажмите клавишу навигации, чтобы сдвинуть курсор в окно редактирования.
- Выберите Меню  $\Rightarrow$  Мой текст для отображения списка часто встречающихся фраз, которые вы можете использовать.
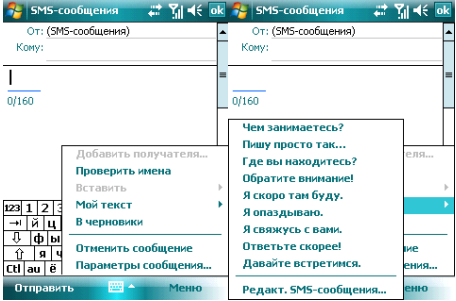

- В левом углу ниже вашей записи отображается количество букв, которые вы уже ввели и максимальное возможное количество букв.
- Закончив набирать сообщение, нажмите **Отправить**. По умолчанию сообщение будет сохранено в папке «Отправленные».

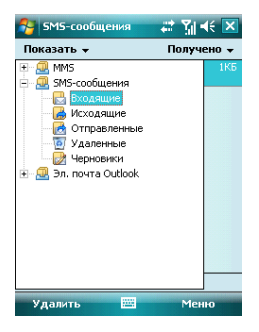

Примечание: если при отправке или чтении сообшений у вас возникли трудности. проверьте настройки. Нажмите Меню ⇒ Сервис ⇒ Параметры, затем **SMS-сообщения**, и убедитесь, что выбрано «Использовать Юникод при **необходимости»**.

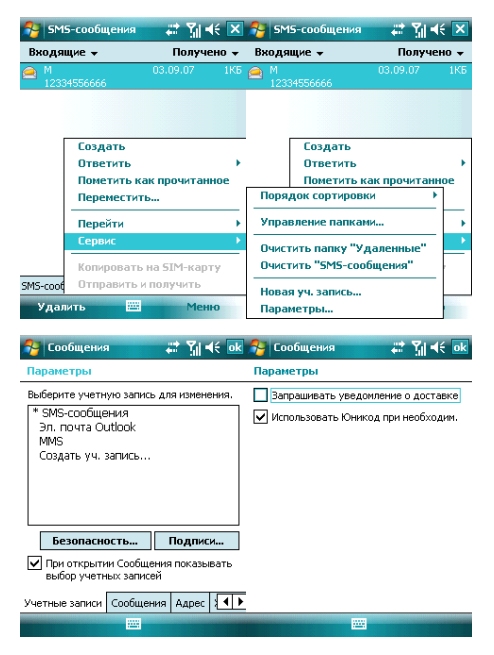

## $7.2$  Программа Outlook

Вы можете отправлять и получать сообщения электронной почты, если данная функция поддерживается вашим провайдером. Для синхронизации с программой Outlook, подключитесь к ПК через USB кабель и воспользуйтесь программой ActiveSync.

# $7.2.1\,$ Настройка электронной почты на коммуникаторе

Ваш коммуникатор поддерживает почтовый интернет-протокол РОРЗ/IMAP4. Выполните нижеуказанные шаги, чтобы настроить почтовый ящик РОР3. Если у вас возникли какие-либо вопросы, свяжитесь с вашим провайдером.

• Выберите *Пуск* ⇒ Сообщения ⇒ Новая уч. запись

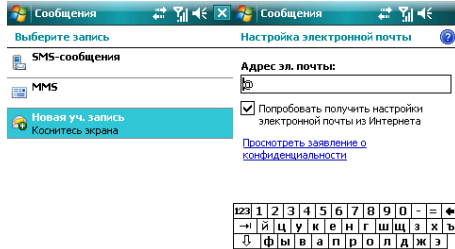

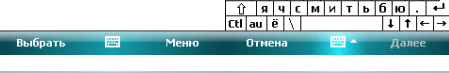

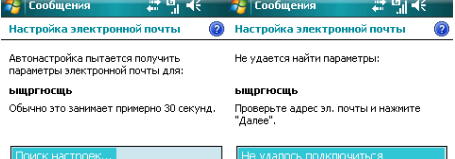

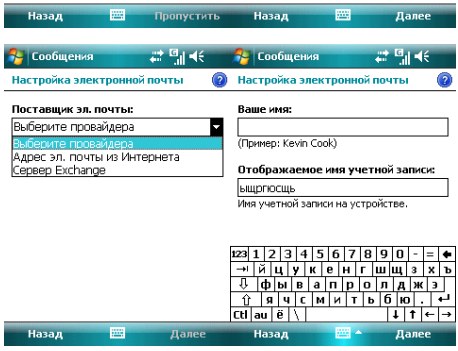

**Пример и далее** 

一瞥

Назад

■▲

Далее

- Ввелите алрес вашей электронной почты
- Коммуникатор будет пытаться настроить электронную почту
- Bыберите вашего провайлера
- BRADUTA BALLIA UMS N VYATHVIO 3ADUCH
- Определите адреса серверов для входящей и исходящей электронной почты. Вы можете узнать эти алреса у провайлера.
- BRAD THE RAILLE WAS ARDEC SPEKTOOHHO LONGIN & RADOR
- Введите адрес сервера для отправки сообщений электронной почты
- Нажав *Параметры* на последнем экране, и вы можете изменить интервалы времени для загрузки новых сообщений, количество сообщений и указать количество лней, за которое нужно отображать сообщения.
- Для отправки сообщения электронной почты, вам нужно выбрать Подтверждение идентификации
- Выберите название сообщения или его целиком, нажмите **Готово** лля выхода
- Нажмите Меню  $\Leftrightarrow$  Отправить/Получить, чтобы получить новые входящие сообщения электронной почты и отправить сообщения электронной почты из папки Исхоляшие

# 7.2.2 Отправка сообщений электронной почты

Перед отправкой первого сообщения электронной почты с этого коммуникатора. HACTDOЙTE BAIII DOЧTOBЫЙ ЯІІЦИК (CM. ПРЕЛЫЛУШИЙ DA3ЛЕП) И СЕТЬ (OHA HACTDOBHA ПО vмолчанию).

- 1. Нажмите **Новое сообщение**, чтобы создать новое сообщение
- 2. Ввелите алрес электронной почты получателя. Если в информации о контакте содержится адрес электронной почты. вы можете нажать Меню ⇒ **Добавить** получателя... . Можно добавить несколько получателей.
- 3. После ввода адреса электронной почты и темы сообщения, нажмите клавишу навигации, чтобы сдвинуть курсор в поле редактирования. Чтобы написать сообщение электронной почты, см. раздел «Ввод».
- 4. Написав сообщение, нажмите **Отправить**, чтобы переместить его в папку Исходящие. Выберите Меню ⇒ Отправить/Получить перед тем, как его действительно можно будет отправить. По умолчанию копия будет сохранена в <del>налке</del> «**Отправленные**».

# $7.2.3$  Отправка сообщений электронной почты через Outlook

Если ваш провайдер или SIM-карта в вашем коммуникаторе не поддерживают cooбщения электронной почты. вы можете послать их с помощью программы Outlook с вашего ПК (при наличии доступа в Интернет).

- 1. Напишите сообщение в Сообщение Outlook E-mail на коммуникаторе, затем нажмите Отправить. Сообщение будет сохранено в папке Исходящие.
- 2. Запустите программу ActiveSync на вашем ПК, и подключите коммуникатор к ПК через USB кабель.
- 3. После того, как ПК найлет коммуникатор, на экране булет показано полключение. Нажмите **Далее**.
- 4. На экране выбора позиций, нажмите E-mail, затем Далее до завершения.
- 5. Начнется синхронизация. По завершению сообщение из папки Исхолящие коммуникатора переместится в Исходящие в Outlook на ПК.
- 6. Нажмите Отправить/Получить в программе Outlook.

## $7.3$  Сообщение MMS

Сообшение MMS может содержать текст, фотографии, аудио и другую MУЛЬТИМЕДИЙНУЮ ИНФОРМАЦИЮ, КОТОРУЮ МОЖНО ПЕРЕДАВАТЬ С ОДНОГО МОбИЛЬНОГО vстройства на лругое или с мобильного устройства в Интернет. Перел отправкой или "<br>получением MMS, настройте MMS- центр.

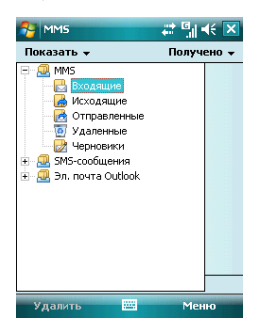

#### **7.3.1 Ɋɟɞɚɤɬɢɪɨɜɚɧɢɟ ɢ ɨɬɩɪɚɜɤɚ MMS**

- Нажмите Меню  $\Leftrightarrow$  Создать, чтобы открыть окно для редактирования. Поля для заполнения: Кому, Тема, Вставить рисунок/видео, Вставить текст и **Вставить аудио.**
- Введите телефонный номер получателя в поле «Кому». Ваш коммуникатор поддерживает функцию отправки сообщения группе пользователей.
- Для отправки сообщения группе пользователей выберите Меню  $\Leftrightarrow$  Добавить **лолучателя...**, отобразится список контактов (как на SIM-карте, так и в коммуникаторе), затем выберите контакт. Имя контакта булет автоматически вставлено в поле «**Кому**».
- Определите **Тему**, нажмите на соответствующее поле Вставить **рисунок/видео, Вставить текст и Вставить аудио.** Чтобы отменить сообщение, коснитесь **Меню ⇒ Отменить сообщение**.
- Вы можете лобавлять в MMS-сообщение: файлы, визитки, календарь,  $M$ едиа-файлы (Картинка/Видео, Аудио, Текст). Коснитесь Меню выберите нужную позицию, чтобы отобразить экран с выбором файлов. Если список файлов пустой, вы можете создать новый.
- Вы также можете вставлять Слайды и Сохранить в черновиках.
- Нажав Меню  $\Rightarrow$  Параметры, вы можете выбрать подходящий **цвет фона**. параметры текста и **параметры Отправки**, такие как: доставка, срок  $\blacksquare$ ействия, приоритеты, отчет о доставке.
- После окончания редактирования нажмите **Отправить**.

# $7.3.2$  Получение MMS

При появлении входящего MMS-сообщения коммуникатор подает сигнал. Загрузите и прочтите MMS в папке «**Входящие**».

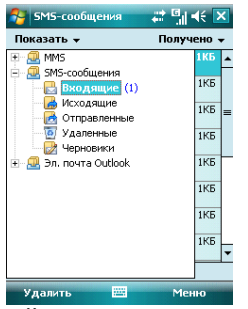

### 7.4 Папки для сообщений и электронной почты

Черновики – для хранения сообщений, которые будут отправлены позже **Исходящие** – для хранения сообщений, которые пока не удалось отправить Входящие – для хранения полученных сообщений;

Отправленные – для хранения уже отправленных сообщений

**Удаленные** – для хранения сообщений, удаленных из других папок.

Сообщения, удаленные из этой папки, будут удалены безвозвратно.

Примечание: Для эффективного использования пространства регулярно удаляйте  $c$ тарые сообщения из папки **Отправленные**.

#### 8 . Мультимедиа

### $8.1$  Проигрыватель Windows Media Player Mobile

Встроенный проигрыватель Windows Media Player® Mobile может проигрывать аудио и видео файлы, хранящиеся в коммуникаторе или на карте памяти.

### $8.1.1$  Воспроизведение файлов

Hажмите  $\frac{R}{45}$  ⇔ **Программы** и затем выберите **Windows Media**. Экран по ∨молчанию покажет библиотеку мелиа файлов. Выберите по тип файла лля воспроизвеления. НАЖМИТЕ ИМАНИТЕЛЯ ФИЛИТЕЛ ВЕЛЕГАЛ И И И ФИЛИТЕЛЬ И СТАРИТЕЛЬНОЙ, **ɉɪɨɢɝɪɵɜɚɟɬɫɹ**, ɨɬɨɛɪɚɡɢɬɫɹ ɫɩɢɫɨɤ ɞɥɹ ɜɨɫɩɪɨɢɡɜɟɞɟɧɢɹ.

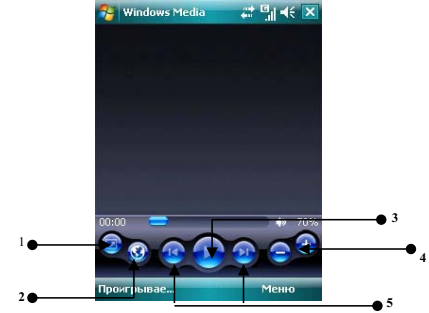

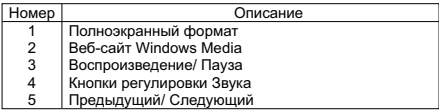

- $\bullet$  Во время воспроизведения вы можете регулировать звук, нажимая клавиши навигации вверх и вниз
- Во время воспроизведения вы можете выбрать предыдущий или следующий файл, нажимая клавиши навигации вправо или влево.

Нажмите *Меню*, появится список лоступных опций:

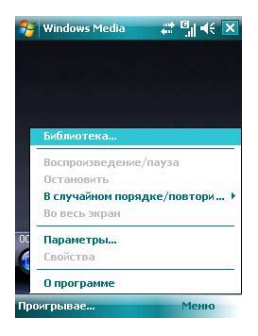

**Библиотека** – для просмотра доступных файлов в библиотеке<br>Воспроизведение/пауза – пля воспроизведения файла

**Воспроизведение/пауза – лля воспроизведения файла /приостановки** воспроизведения

**Остановить** – для остановки воспроизведения

**В случайном порядке/ повторить – случайное воспроизведение или повтор файлов** из слиска

Во весь экран – для воспроизведения видео файлов на полном экране (эта функция Heлоступна лля аудио файлов)

Параметры – настройки проигрывателя

Свойства – для отображения детальной информации о файле

**О программе** – для просмотра информации о версии Windows Media

### $8.1.2$  Список воспроизведения

Нажмите в нижнем левом углу экрана кнолку **Проигрывается**. Появится список медиа файлов.

Коснитесь Меню, будут доступны следующие опции:

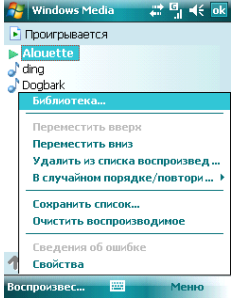

**Библиотека** – лля просмотра лоступных файлов в библиотеке

Переместить вверх – переместить файл выше по списку

Переместить вниз – переместить файл ниже по списку

**Удалить из списка воспроизведения** – удалить файл из списка, но в библиотеке файл остается

**В случайном порядке/ повторить – случайное воспроизведение или повтор файлов** из списка

Сохранить список – сохранить список воспроизведения.

**Очистить воспроизводимое** – для удаления всех файлов из списка, но в библиотеке файлы остаются

Сведения об ошибке – для показа детальной информации об ошибках

Свойства – лля отображения летальной информации о файле

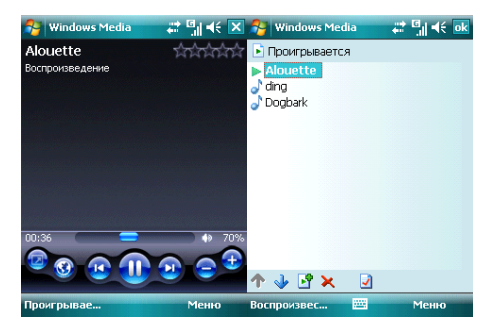

### $8.1.3$  Библиотека

Все аудио и видео файлы хранятся в библиотеке. Вы можете выбрать и лобавить один или несколько файлов в список воспроизведения.

Вы можете посмотреть список аудио или видео файлов, храняшихся на SIM-карте из библиотеки. Нажмите **Библиотека** и выберите **Мое устройство ⇒ Карта памяти**.

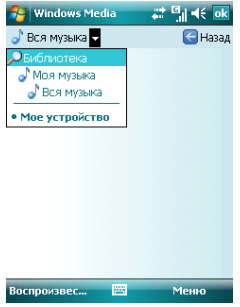

На главной странице библиотеки или папок, нажмите Меню, чтобы выбрать опции для работы с файлами в библиотеке.

### $8.1.3.1$  Обновление библиотеки

Если вы добавили медиа файлы, то вам требуется обновить библиотеку. Иначе, новые файлы не будут отображаться в библиотеке.

В **Библиотеке**, нажмите Меню ⇒ Обновить библиотеку... Новые файлы будут автоматически найдены и добавлены в библиотеку.

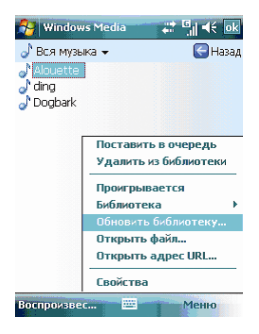

#### 8.1.3.2 Проигрывание файлов из библиотеки

Вы можете выбрать файл из библиотеки и проиграть его.

Выберите файл для воспроизведения с помощью полосы прокрутки или клавиш навигации, выделите его, затем нажмите левую многофункциональную клавишу или ueнтральную клавишу.

#### $8.1.3.3$  Лобавить файл в слисок воспроизведения

Windows Media Player может проигрывать только файлы, добавленные в список воспроизведения «**Проигрывается**».

После того как в библиотека была дополнена новыми файлами, и вы хотите добавить их в список воспроизвеления, выберите файлы в папке библиотеки, используя клавиши навигации, далее коснитесь Меню <sup>→</sup> Поставить в очередь, чтобы лобавить их в список воспроизвеления **Проигрывается**.

<u>Если вы выбрали в библиотеке целиком лалку</u> нажмите **Поставить в очередь** и папка с файлами будет добавлена в список воспроизведения.

#### $8.1.3.4$  Удаление файлов из библиотеки

Определите файл, который нужно удалить, выберите Удалить из библиотеки, нажмите «Да», чтобы улалить его из библиотеки и коммуникатора: или нажмите «**Нет**», чтобы улалить его только из библиотеки.

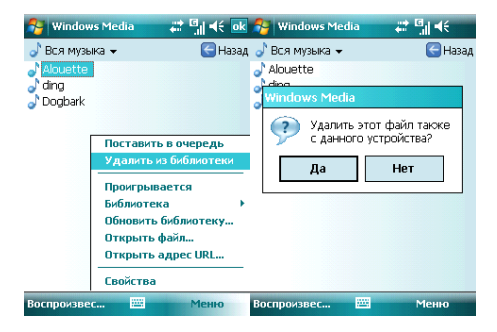

## $8.1.4$  Опции

Выберите **Параметры**, чтобы произвести настройки проигрывателя.

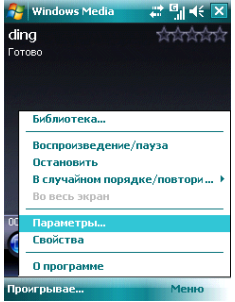

#### $8.1.4.1$  Воспроизведение

Параметры воспроизведения:

Отображать время как – способ отображения времени воспроизведения Пауза (временная приостановка воспроизведения) при использовании другой программы – выберите, чтобы при запуске и работе другого приложения воспроизвеление было приостановлено.

Возобновить после телефонного звонка – выберите, чтобы воспроизведение возобновилось после завершения телефонного вызова.

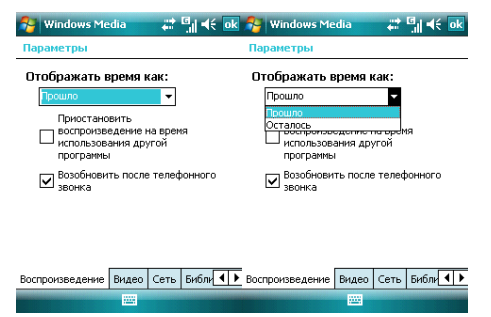

### **8.1.4.2 Вилео**

### Параметры способа отображения:

#### Проигрывать видео в полноэкранном формате

**Никогда** - Видео проигрывается только в окне

**При превышении размера - Вилео проигрывается в полноэкранном формате.** только если разрешение файла больше, чем разрешение экрана

Всегда - Всегда проигрывать видео в полноэкранном формате

### Масштабирование по размеру окна

Если разрешение файла больше, чем разрешение экрана, вы можете изменить размер видео изображения в соответствие с размером окна.

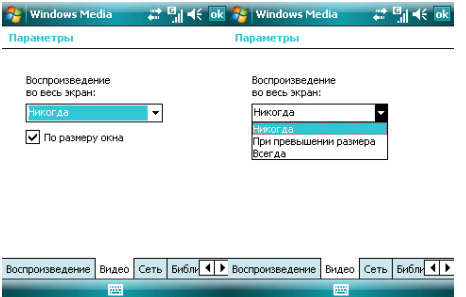

### $8.1.4.3$  Сеть

Выберите скорость соединения для лучшего воспроизведения аудио и видео.

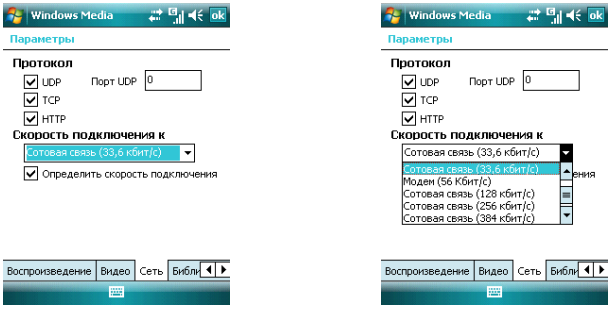

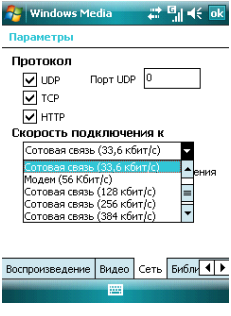

# $8.1.4.4$  **Библиотека**

Выберите этот параметр для запуска проигрывателя с экрана библиотеки.

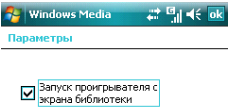

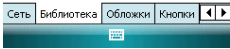

### **8.1.4.5 Ɉɛɥɨɠɤɢ**

Вы можете выбирать различные обложки для проигрывателя.

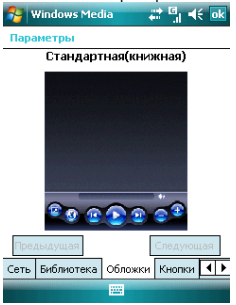

### **8.1.4.6 Ʉɧɨɩɤɢ**

Вы можете переустановить функции кнопок в Windows Media player.

Выберите кнопку, которую нужно переустановить, коснитесь кнопки Назначить, затем нажмите кнопку нового определения, следуя инструкциям. Или, нажмите кнопку **Сброс**, чтобы восстановить настройки по умолчанию.

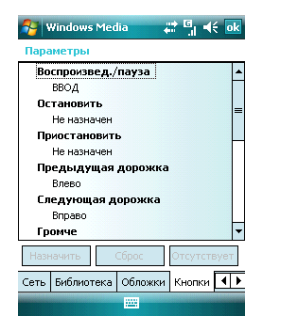

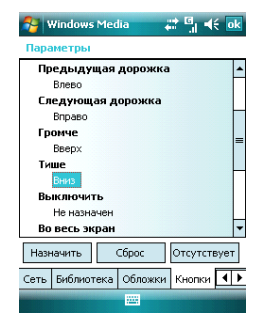

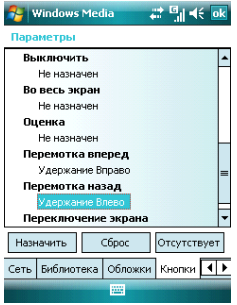

### $8.1.5$  Поддерживаемые форматы файлов

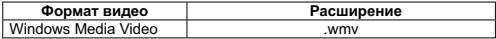

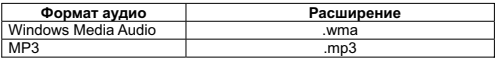

## $8.2$  Камера

# 8.2.1 Предосторожности при использовании камеры

- $\bullet$  Камера в вашем коммуникаторе изготовлена при помощи высокоточных технологий. Тем не менее, вы должны проявлять особое внимание при съемке фотографий в плохо освещенных местах, чтобы избежать дефектов (например, белых линий, ярких точек, темных точек, и т.д.).
- $\bullet$  Отпечатки пальцев, грязь, или масло на линзе могут привести к трудностям при фокусировке или ухудшению качества фотографии. Для достижения оптимальных результатов перед съемкой протрите линзу специальной canфеткой.
- Из-за подверженности высоким температурам качество фотографий может получиться низким.
- Из-за полверженности солнечному свету могут измениться цвета встроенного цветового фильтра, что может привести к ухудшению качества фотографий.
- Излишнее лвижение во время фокусирования может привести к ухулшению качества фотографий.
- Чтобы избежать низкого качества фотографий, не направляйте камеру прямо на солнце или источник света.
- Будьте осторожны при съемке объектов с ограниченной возможностью

фотографирования или защищенных авторским правом. Если вы сомневаетесь, спросите или ишите специальное обозначение (предупреждение).

• Бульте осторожны, чтобы не нарушить неприкосновенность частной жизни окружающих при съемке с помощью коммуникатора.

# 8.2.2 Фотосъемка

Камера в Вашем устройстве позволяет Вам фотографировать и записывать видео. Камера установлена в режим Фото по умолчанию. Используя клавиши навигации или настройки на экране. Вы можете настраивать камеру.

Нахолясь в режиме съемки Вы можете использовать центральную клавищу или клавишу Камера для того, чтобы сделать снимок.

Существует 3 режима съемки – Обычный. Пакет и Таймер. В Обычном режиме камера делает одну фотографию при единовременном нажатии на центральную **KUABULIY** KUA KUARANIIN KAMADA B DAWANA UAKET UOCUA HAWATUR KUABULIY JUR CHANKU камера лепает серию калров ло тех пор. пока Вы не отпустите клавишу. В режиме Таймер Камера делает снимки с задержкой, которую Вы можете установить сами.

Для того, чтобы установит разрешение булушей фотографии необходимо зайти в **Иеню** во вкладку Разрешение. Помните, что увеличение разрешения  $co$ ответственно увеличивает размер фотографии.

Вы также можете регулировать масштаб будущей фотографии при помощи клавиш навигации Веерх и Вниз или из пункта меню Масштаб

# 8.2.3 Видеосъемка

Данный коммуникатор поддерживает видеозапись. Вам нужно переключиться на режим съемки, когда вы хотите снять видео,

Для того, чтобы открыть режим видеозаписи Вам необходимо зайти в Меню и .<br>выбрать пункт Видео. Чтобы начать запись, нажмите центральную клавишу или kлавишу Камера. Иожно выбрать длину записи видео 30 секунд, 60 секунд или без ограничения. Длина вилео без ограничения зависит от объема памяти.

Видео сохраняется в формате WMV, который может быть впоследствии открыт как на КПК, так и на персональном компьютере.

# $8.2.4$  Программа Фото и Видео

Программа Фото и Видео организует и сортирует Ваши рисунки, фотографии и видеоклипы следующих форматов:

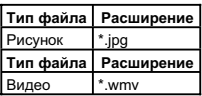

Вы можете просматривать рисунки в режиме слайд-шоу, передавать их на другие устройства,

отправлять по электронной почте, править и устанавливать в качестве фона на экран Сеголня.

Вы можете копировать рисунки и фотографии с Вашего персонального компьютера на коммуникатор при помощи программы ActiveSync или карты памяти.

Для того чтобы просмотреть рисунки Вам следует нажать ИУ ⇒ **Программы**, затем <sup>1</sup><br>выбрать Фото и Видео Изображения из папки Мот фотографии появятся на экране по умолчанию. Для того чтобы просмотреть картинку выберите ее и нажмите  $Посмотрет**b**.$ 

Для того чтобы проиграть видео со звуком Вам необходимо выбрать видеофайл и .<br>нажать на его изображение. Файл б∨дет открыт в Проигрывателе Windows Media.

Для показа всех изображений в режиме слайл-шоу выберите пункт **Локаз слайдое** из **Иеню.** Во время просмотра слайдов нажмите в любой области экрана для появления панели инструментов, которая позволит Вам переключаться межлу фотографиями. запускать и приостанавливать слайл-шоу.

Для того, чтобы сортировать фотографии и клипы по лате, имени или размеру файла, BЫберите соответствующий критерий в выпалающем меню в правом верхнем углу экрана.

Для удаления фотографии или видеоклипа выберите Удалить в Меню.

Вы можете редактировать Ваши изображения. Для этого необходимо открыть изображения и выбрать в Меню пункт Изменить. Это позволит Вам повернуть изображение, обрезать его или сохранить. Для отмены всех изменений следует выбрать пункт Вернуться к сохраненному.

Для установки изображения в качестве фона для экрана Сегодня Вам следует открыть изображение и выбрать из Меню пункт В качестве текущ. Фона. После этого нужно выбрать уровень прозрачности и нажать ОК.

Если Вы хотите отправить изображение или видео по электронной почте, Вам cледует выбрать лункт Меню Отправить... После этого будет создано письмо с вложением. Введите адрес получателя и тему письма. Письмо будет отправлено при следующем сеансе синхронизации с ПК.

Для того, чтобы привязать фотографию к одному из контактов следует выбрать необходимое изображение, а затем открыть пункт меню Сохранить в контактах.

Для настройки работы программы Фото и Видео Вам следует выбрать в меню пункт **Параметры...** 

# **8.3.1 Bubble Breaker**

Целью игры является совмещение цветных пузырьков одного цвета, чтобы они образовали большие группы – тогда они взрываются. Чем большую группу пузырьков вы составите, перед тем как они взорвутся, тем большее число очков вы получите. Чтобы пузырек взорвался, он должен быть совмещен с другими подобными пузырьками на игровом поле. Если вы выберете пузырек, который совмещен, совмещенные пузырьки будут выделены и появится новый пузырек, отображая потенциальные очки группы. Чтобы взорвать пузырьки, снова щелкните на выбранном

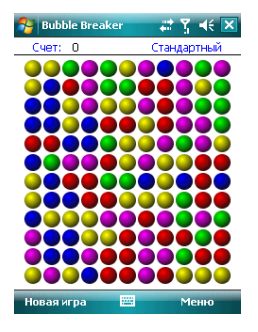

## $8.3.2$  Солитер

исть оставите и и и в интерес и карт по старшинству от туза к королю, в четыре колоды сверху.

Для перемещения или открытия карты, используйте стилус.

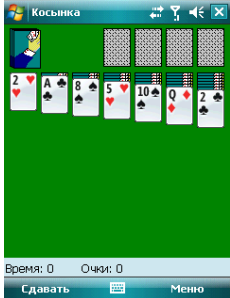

#### 9 . Программы

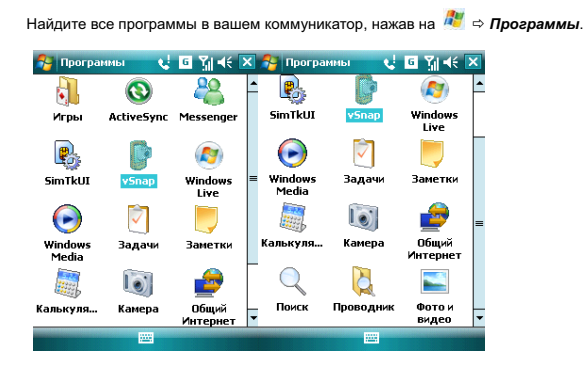

## **9.1 Пакет Office Mobile**

Вы можете открывать файлы в программе Word и Excel, или открыть файл в PowerPoint (при определенных обстоятельствах вы можете редактировать файл в PowerPoint).

• Нажмите <sup>Ду</sup> ⇒ Office Mobile. Выберите Word Mobile, PowerPoint Mobile или *Excel Mobile*.

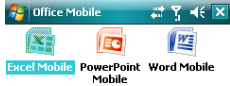

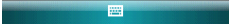

## $9.1.1$  Программа Word Mobile

- В программе Word Mobile выберите файл, который нужно открыть.
- Нажмите Все папки и найдите в этих папках файл.

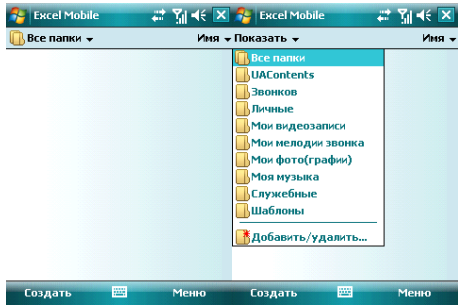

• Нажмите Создать, чтобы создать новый файл.<br><del>52</del> word Mobile **∴** T<sub>u</sub> < k ok

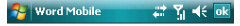

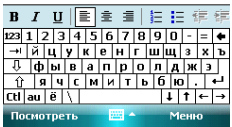

- Вы можете открыть несколько типов файлов Word, включая \*.rtf, \*.txt, .dot, .doc
- Если вам нужна панель инструментов, нажмите **Посмотреть** на экране редактирования, и затем выберите панель инструментов

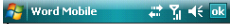

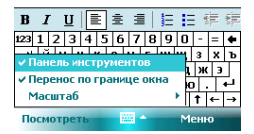

• После завершения работы с файлом, нажмите **ок** чтобы сохранить текст и выйти из программы.

### **9.1.2 Программа Excel Mobile**

Используйте Excel, чтобы создать таблицу или открыть и редактировать файл Excel с **Bawero NK.** 

- Нажмите<sup>Дн</sup> ⇒ Office Mobile ⇒ Excel Mobile.
- В программе Excel Mobile выберите файл, который нужно открыть.
- Нажмите Все папки и найлите файл в этих папках.

### 9.1.2.1 **Новый файл**

- Чтобы создать новую таблицу, нажмите Создать в списке файлов Excel.
- $\bullet$  В Excel Mobile содержатся основные инструменты, такие как уравнение. функция и фильтр.
- Если вам нужна панель инструментов, нажмите **Посмотреть** на экране релактирования, и затем выберите панель инструментов.
- После завершения работы с файлом, нажмите ок, чтобы сохранить текст и выйти из программы.

### 9.1.2.2 **Большие таблицы**

В этом разделе предлагаются некоторые советы для того, чтобы создать большой файл в Excel Mobile:

• Просмотр на полном экране. Коснитесь **Просмотреть** на экране редактирования, затем выберите Во весь экран. Для отмены нажмите в правом верхнем углу кнопку Восстановить.

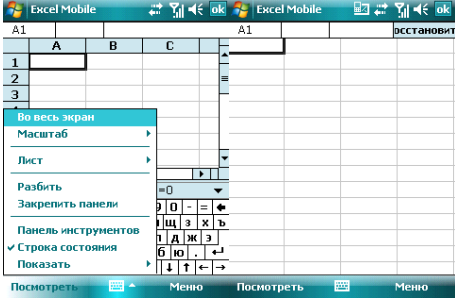

• Выберите **Масштаб**, чтобы изменить вашу таблицу до нужного вам размера.

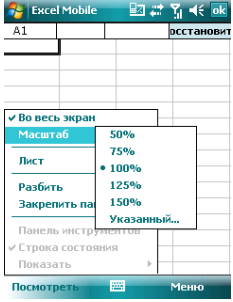

• Используйте Разбиение для отображения различных зон редактирования. THEREST **1999 • SESTEME PRESS EXPERIMENT PRESS PRESS IN PERSONAL EXPRESS TO A FINITE** Выберите Посмотреть → Удалить разбиение, чтобы отменить разделение.

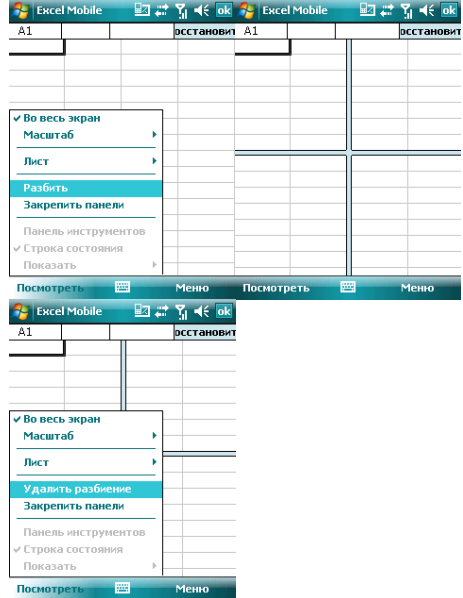

• Вы можете закрепить панель разбиения, так что ее столбец и номер строки The manners completions controls preserved and the second controls in the prepare of the second temperature in **Просмотреть ⇒ Закрепить панели.** Чтобы отменить это действие, выберите Освободить панели.

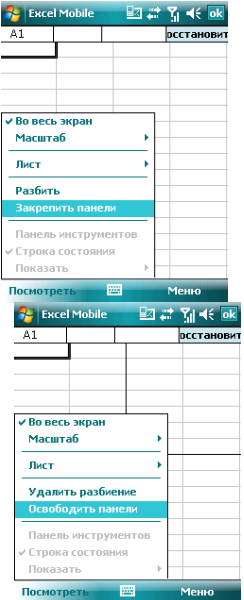

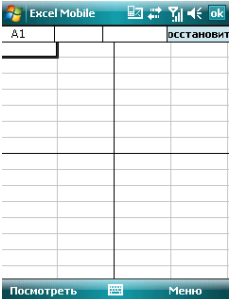

◆ Вы можете скрывать строчки и столбцы в таблице. Выберите клетку в столбце<br>или строке, которую вы хотите скрыть, коснитесь **Меню ⇔ Формаm ⇔ Строка** или Страна, поструга возвитите справку постигать совмещения в исходное состояние выполните те же шаги и выберите **Показать скрытое**.

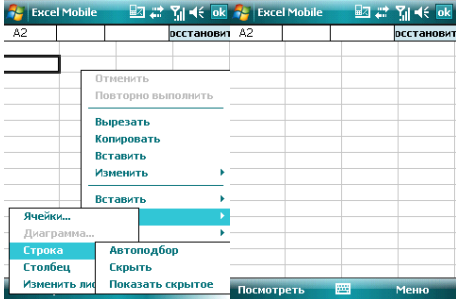

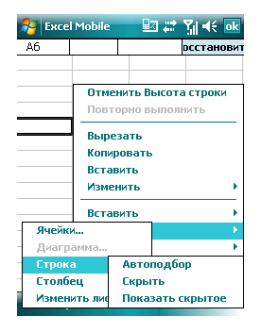

## **9.1.3 Программе PowerPoint Mobile**

• В программе PowerPoint Mobile, система показывает список слайдов, ь программы тольно антимизаце, отогомы помавляет отность эталдов, воспроизвести файл на полном экране.

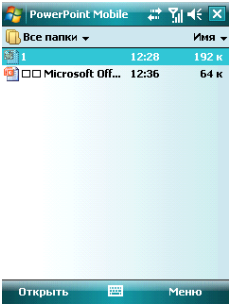

• Во время просмотра слайдов, нажмите <u>▲ чтобы открыть Меню</u>

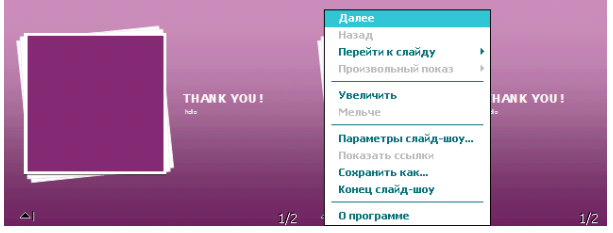

• Коснитесь Перейти к слайду для просмотра выбранного слайда.

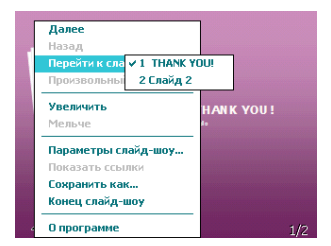

• В нижнем правом углу есть окно предварительного просмотра. Нажмите Увеличить, чтобы просмотреть слайды на полном экране. Нажмите **В**, чтобы выйти из масштабирования.

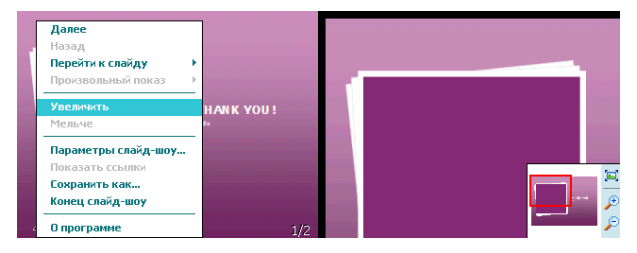

#### $\bullet$  Для возврата нажмите **Конец слайл-шо**у

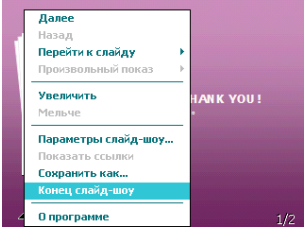

### **9.2 Internet Explorer Mobile**

Используя Internet Explorer (IE), вы можете подключить ваш коммуникатор к сети Internet или сетевым приложениям. Ваш коммуникатор поддерживает подключение к сети Internet через обычный звонок или через GPRS в сети GSM.

Чтобы подключить ваш коммуникатор к сети с IE, вам нужно:

- Убедиться, что ваша SIM-карта поддерживает подключение к Internet. Для подтверждения свяжитесь с вашим провайдером.
- Подпишитесь на информационные услуги или GPRS у вашего провайдера.
- Настройте функции IE в вашем коммуникаторе.

Примечание: Возможность доступа к WAP зависит от вашего провайдера и подключения данной услуги у вас.

# $9.2.1$  Начало работы в программе Internet Explorer Mobile

• Нажмите <sup>Ду</sup> ⇒Internet Explorer

- Система подключится к стартовой странице
- Введите адрес вебсайта в Строка адреса, затем нажмите зеленую стрелку или нажмите кнопку Ввод.

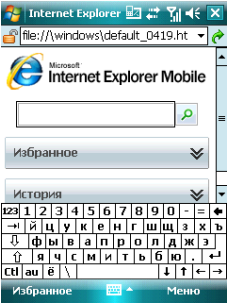

### **9.2.2 Ɇɟɧɸ Internet Explorer Mobile**

Находясь в сети, вы можете через Меню выполнять следующие действия:

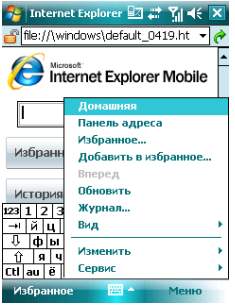

**Домашняя** – вернуться на стартовую страницу

**Избранное** – открыть список избранных ссылок

Добавить в избранное – позволяет добавлять в Избранное ссылки на вебсайты или на папки

Вперед – перейти на следующую страницу

Обновить – перезагрузить страницу

**Журнал** – просмотреть список недавно посешенных страниц

Вид – позволяет выбирать размер текста и режим экрана для просмотра страниц.

Сервис – позволяет отправить гиперссылку через электронную почту, просмотреть cвойства страницы или настроить параметры браузера.

Изменить - предоставляет возможности для редактирования: вырезать, копировать или вставлять текст на страницу.

## **9.3 Windows Live**

При помощи Windows Live Вы можете получить доступ к вашему почтовому ящику Hotmail и воспользоваться программой Messenger в режиме реального времени.

```
ɇɚɠɦɢɬɟ Ö ɉɪɨɝɪɚɦɦɵ Ö Windows Live
```
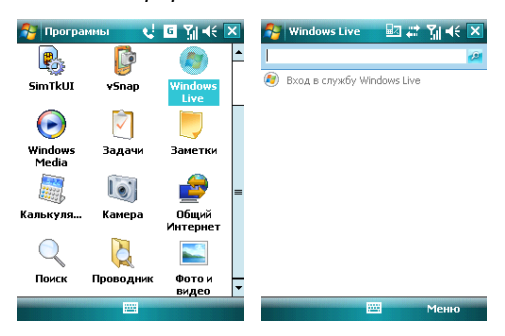

### **9.3.1 Windows Live Messenger**

Общайтесь с друзьями с помощью программы Messenger. Вам нужно зарегистрироваться в MSN, Hotmail или Yahoo.

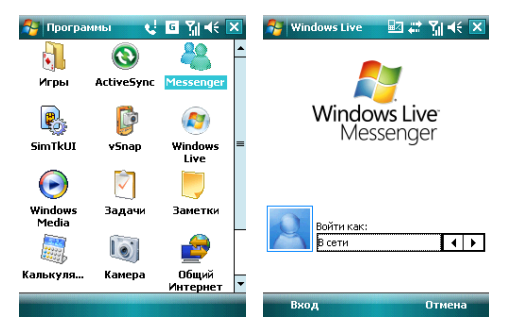

### 9.3.2 Регистрация и настройка

Придумайте имя пользователя и пароль перед регистрацией в Messenger.

- Нажмите **Регистрация**
- Ввелите ваш алрес электронной почты и пароль, затем снова нажмите Регистрация.

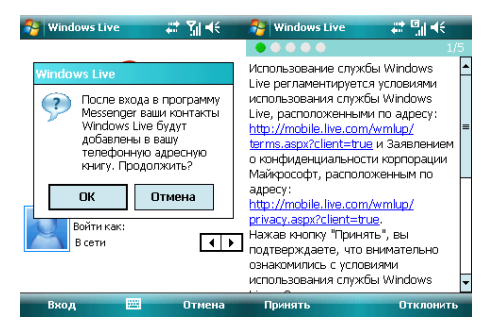

• Слелуйте полсказкам на экране

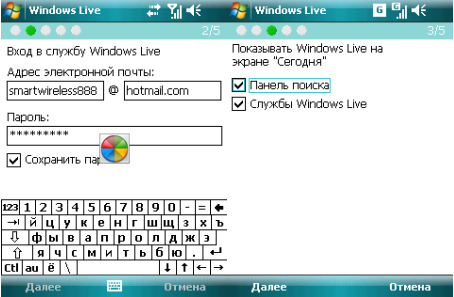

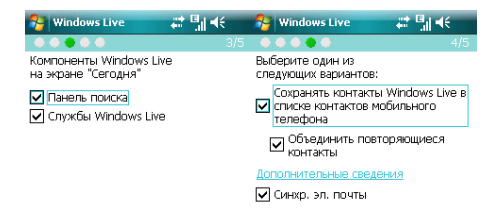

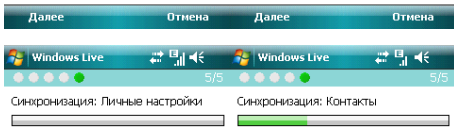

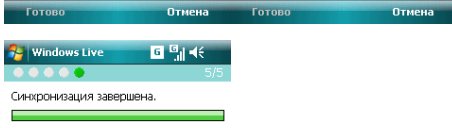

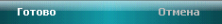

ľ

#### 9.3.3 Отправка сообщений

• После того как вы вошли в MSN, выберите друга, находящегося в сети. Появится диалоговое окно, теперь вы можете отправлять сообщения.

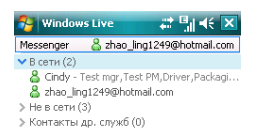

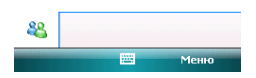

• Чтобы выйти, выберите Меню  $\Leftrightarrow$  Завершить разговор в диалоговом окне.

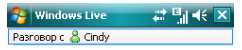

Вы разговариваете с собеседником Cindy

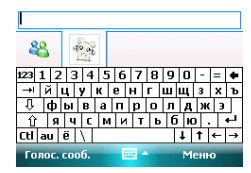

### 9.3.4 Добавить участников

Во время беседы с другом, вы можете пригласить в разговор еще кого-либо. Выберите Меню ⇒ Опиии ⇒ Добавить участника, и затем нажмите Добавить. Если в беседе участвуют несколько человек, выберите Меню ⇒ Завершить все **или в весера, автория исполнения исполнения в совершение в совершение весери.** • то и такие в совершения совершени pasrosopa.

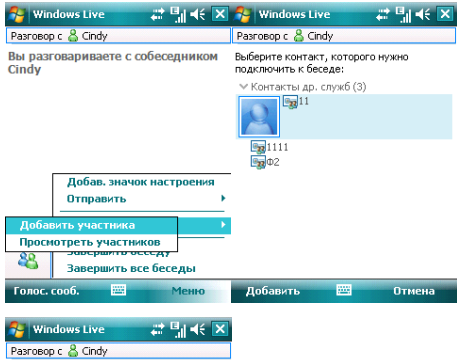

Вы разговариваете с собеседником Cindy

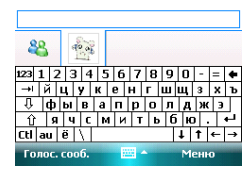

### 9.3.5 **Блокировать и разблокировать контакт**

После того как вы блокировали какой-либо из своих контактов, он не может видеть ваш статус в сети или отправлять вам сообщения.

Выберите контакт, который хотите блокировать из списка, затем нажмите Меню **⇒ Блокировать Контакт**. Выберите Разблокировать Контакт для возвращения в

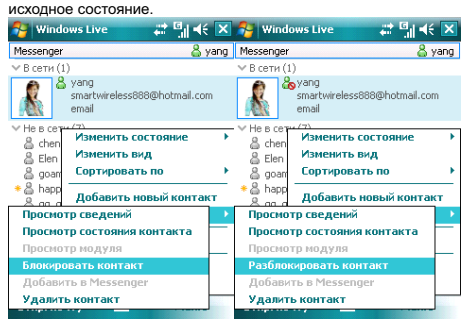

### **9.3.6 Замена статуса**

Нажмите Меню <sup>→</sup> Состояние, выберите статус из списка, затем нажмите Центральную клавишу.

Примечание: вы можете ваш статус в сети только после того, как зарегистрировались в MSN.

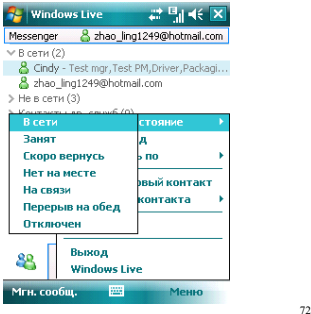
# **9.3.7 Hotmail**

Вы можете составлять или читать ваши письма на Hotmail.

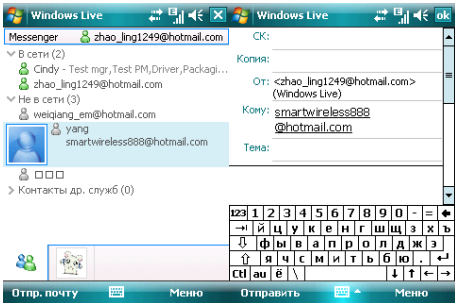

Hanwuute Horoe nuckan Hotmail

Вы можете открыть экран редактирования.

См. раздел «Сообщения» для редактирования и отправки электронной почты.

# **9.4 ActiveSync**

С помошью программы Microsoft<sup>®</sup> ActiveSync®, вы можете синхронизировать информацию в вашем коммуникаторе через USB кабель или Bluetooth с ПК. The Constructive ActiveSync® гарантирует, что информация в коммуникаторе будет приведена в соответствие с информацией на ПК. Чтобы установить программу ActiveSync с CD-ROM, вам нужно следовать инструкциям на экране.

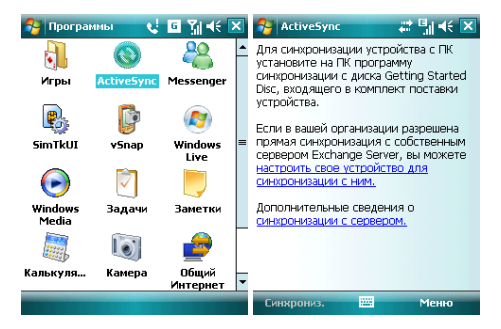

# $9.4.1$  Использование ActiveSync

### 9.4.1.1 Синхронизация с ПК

- 1. После установки ActiveSync, подключите ваш коммуникатор через USB кабель к ΠK
- 2. Следуйте инструкциям на экране, чтобы установить связь между ПК и коммуникатором. Процесс синхронизации начнется автоматически, когда связь булет установлена. Контакты Outlook, Встречи, Задания, Сообщения электронной почты и т.д. будут синхронизированы с коммуникатором.
- 3. «Стандартное соединение» позволяет проведение синхронизации и передачу ланных межлу коммуникатором и ПК, в то время как «Гостевое соединение» может. если вы хотите, только лерелать информацию.
- 4. В окне статуса ActiveSync, щелкните на «Синхронизация», чтобы начать процесс синхронизации, или шелкните «Стоп», чтобы завершить синхронизацию,

Примечание: По умолчанию, не вся информация Outlook булет синхронизирована. Ъам придется выбирать из доступных опций.

#### 9.4.1.2 Синхронизация с сервером

Перед проведением синхронизации, свяжитесь с вашим администратором или провайлером для получения такой информации, как имя сервера, имя пользователя и пароль.

- 1. На экране ActiveSync, выберите Меню **⇒ Добавить сервер**
- 2. Введите адрес сервера информации для мобильных коммуникаторов **Адрес ɫɟɪɜɟɪɚ**
- 3. Введите **Имя пользователя** и **Пароль**
- 4. Введите имя домена вашего сервера обмена **Домен**
- 5. Нажмите **Готово ⇒ Синхронизировать**:

Подсказка: После настройки соединения между коммуникатором и ПК, вы можете подключаться к серверу удаленно.

Примечание: Пароль чувствителен к шрифту (Русский/Английский, буквы Заглавные/Прописные).

# 9.4.2 Синхронизация

### 9.4.2.1 Синхронизация папки Входящие

- По умолчанию, только письма (кажлое с первыми 500 байтами) в папке Входящие на ПК или сервере, которые были получены в последние три дня, будут синхронизированы. Чтобы прочесть письмо полностью, вам нужно загрузить его.
- Письма в коммуникаторе и на ПК связаны между собой. Например, при vдалении письма из коммуникатора или ПК это письмо будет удалено с ПК или коммуникатора во время следующей синхронизации.
- Для синхронизации писем, расположенных в других папках или директориях, выберите их в коммуникаторе.

Примечание: Текстовые сообщения и MMS нельзя синхронизировать.

### 9.4.2.2 Синхронизация встреч

- Вы можете синхронизировать Встречи в коммуникаторе со Встречами в Outlook или сервере Mobile Information Server 2002 (или выше) на ПК.
- По умолчанию. будут синхронизированы встречи только за прошедшие две нелели и булушие встречи.

### 9.4.2.3 Синхронизация контактов

- Все контакты синхронизируются по умолчанию.
- При добавлении или удалении контактов из коммуникатора или ПК после синхронизации контакты на ПК или в коммуникаторе будут одинаковы.

### 9.4.2.4 Синхронизация через Bluetooth

Через Bluetooth ваш коммуникатор можно подключить или синхронизовать с другими мобильными устройствами или ПК.

#### 9.4.2.5 Установка программного обеспечения на коммуникатор

Вы можете использовать ActiveSvnc для установки программ на коммуникатор с **BALLIAM THE** 

- 1. Соелините коммуникатор и ПК через ActiveSync
- 2. Запустите файл установки в ПК
- 3. Выберите путь установки в коммуникаторе, затем начните установку. При наличии карты памяти система предупредит вас, что нужно выбрать место расположения.

# $9.5$  Календарь

Приложение Календарь напомнит вам о встречах и годовщинах, и поможет контролировать задания и другие заметки.

# 9.5.1 Просмотр календаря

Нажмите И<del>У</del> ⇒ Календарь для отображения списка встреч. Нажмите День для переключения между: День, Неделя, Месяц, Год и Повестка

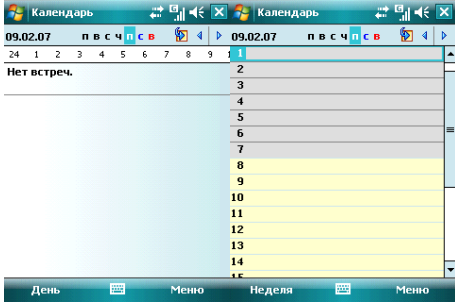

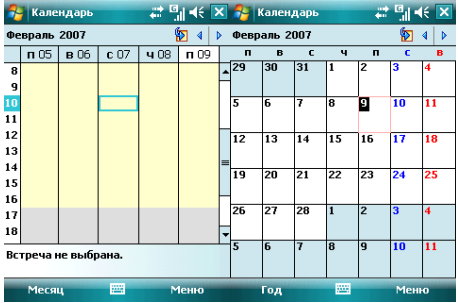

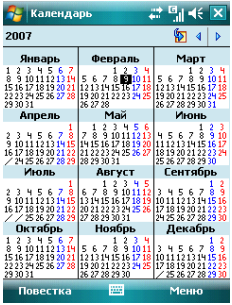

Нажмите Меню <sup>→</sup> Нов. встреча, затем создайте напоминание о встрече.

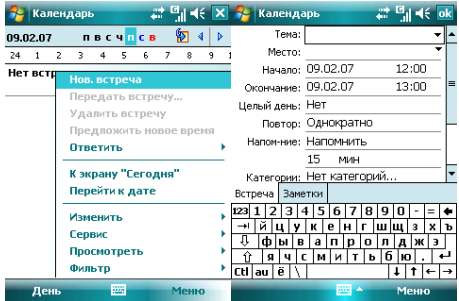

# 9.5.3 Настройки

Выберите *Меню ⇒Опции*, чтобы изменить настройки вашего календаря.

# $9.6$  Задачи

Используйте Задачи, чтобы отследить, что вам нужно сделать. Большинство заданий появляются из программы Microsoft Outlook® после синхронизации.

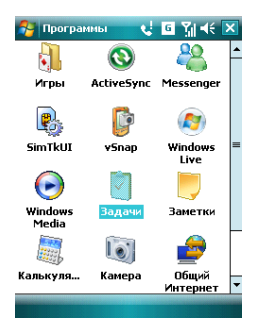

# 9.6.1 Синхронизация задач с ПК

Лля синхронизации заланий Microsoft Outlook с ПК и вашим коммуникатором ъяпустите ActiveSync®, и соедините ваш коммуникатор с ПК через USB кабель. Система автоматически начнет синхронизацию.

Нажмите на Задачи для просмотра детальной информации о них.

# 9.6.2 Добавление задания в коммуникатор

- Нажмите Меню  $\Leftrightarrow$  Создать задачу, чтобы открыть экран для добавления новой задачи.
- $\bullet$  3алолните все подробно нажмите **ок** для сохранения и выхода

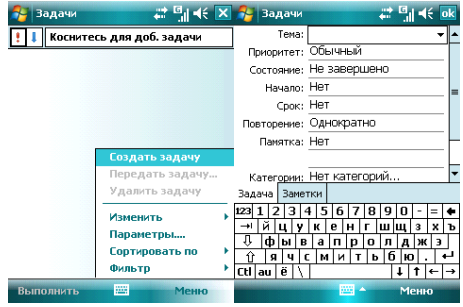

# **9.7 Заметки**

Вы можете работать с заметками и голосовыми заметками.

- Нажмите <sup>ДУ</sup> ⇒ **Программы ⇒ Заметки**, чтобы отобразить список заметок в **<del><del>`</del>** <del>∴</del> издеранные сановим, тось стораеть снижнить санота в</del> **СОDТИDОВКИ**
- $\bullet$  Нажмите на файл в списке, чтобы открыть его.
- **Нажмите Все папки лля поиска файла в этих лапках**

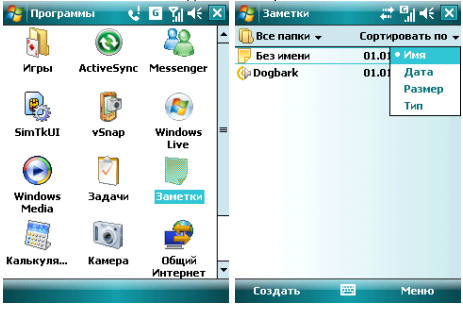

### **9.7.1 Новые заметки**

- Нажмите Создать, чтобы создать новую заметку.
- Чтобы написать заметку, вы можете использовать встроенную IME, или рисовать с помощью стилуса (Выберите Меню <sup>→</sup> Изменить способ ввода).

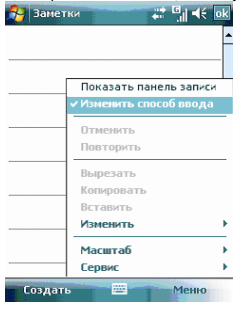

• Нажмите снова *Меню ⇔ Изменить способ ввода*, чтобы отменить

**DUCOBAHUA** 

- Нажмите Меню  $\Leftrightarrow$  Отменить Набор, чтобы отменить последнюю букву, для возврата последней удаленной буквы нажмите *Повторить Набор*.
- **Πосле составления заметки, нажмите ок лля ее сохранения и выхода**

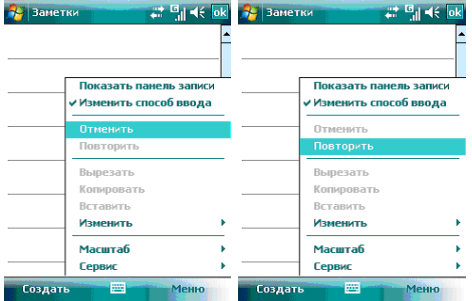

### 9.7.2 Добавление голосовых записей в Заметки

- Коснитесь Меню ⇒ *Показать панель записи*. Нажмите чтобы начать запись и ■ чтобы остановить запись.
- После завершения записи, значок  $\frac{a}{k}$  будет отображаться в заметке. Нажмите этот значок, чтобы воспроизвести запись.

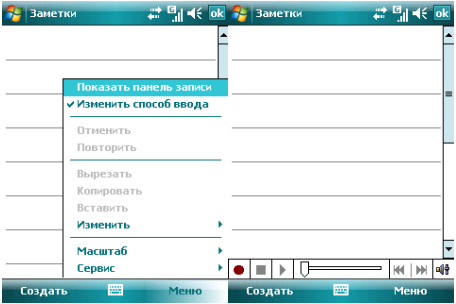

### 9.7.3 Создание голосовых заметок

Чтобы создать голосовую заметку, нажмите Меню <sup>⇒</sup> Показать панель записи, затем записывайте (см. предылуший разлеп)

### **9.8** Общий Интернет

После подключения коммуникатора к ПК через USB кабель, он может работать как внешний молем.

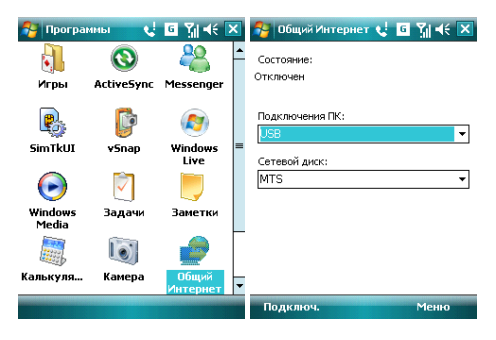

• Коснитесь *Пуск ⇒ Программы ⇒ Общий Интернет*, затем выберите полключение ПК и сетевой лиск. Но сначала убелитесь, что ваш коммуникатор может полключиться к Internet.

### Примечания:

- √ Для подключения через Bluetooth, используйте адаптер Bluetooth.
- √ Отключите сетевое подключение на ПК перед использованием подключения через **коммуникатор**
- √ Если задействован режим модема, синхронизация не может быть осуществлена
- $\checkmark$  Доступность функции модема зависит от вашего провайдера

### **9.9** Калькулятор

Вы можете проводить расчеты, включая сложение, вычитание, умножение, деление и вычисление процентов.

Введите цифры и выберите операцию на панели, нажмите «=» для получения результата, Кнопку «С» можно использовать, чтобы стереть введенное число или результат.

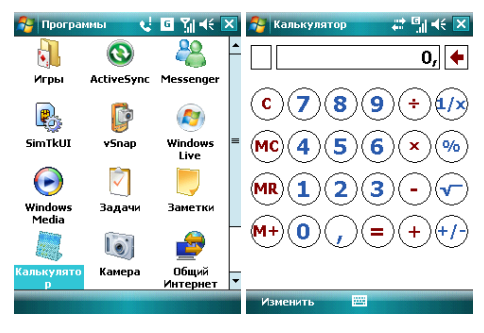

# **9.10** Πονεκ

Вы можете быстро найти любые файлы в коммуникаторе. Введите имя файла и выберите тип файла, и затем нажмите *Поиск*.

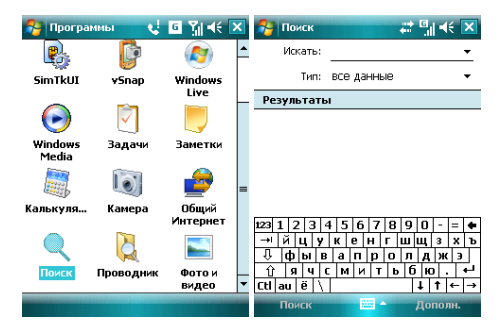

# 9.11 Проводник

Вы можете управлять файлами в коммуникаторе. Тем не менее, не рекомендуется модифицировать или удалять системные файлы.

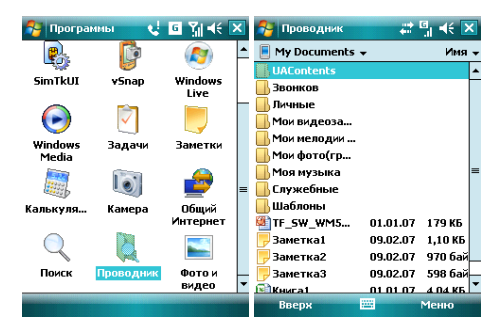

### 10 . Настройка

Нажмите <sup>Ду</sup> ⇒ Настройка.

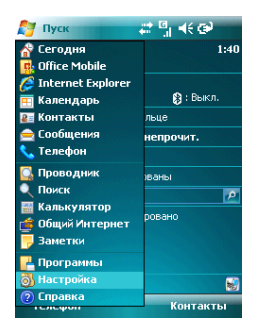

#### $10<sub>1</sub>$ Вкладка Личные

Во вкладке Личные вы можете настроить ваш коммуникатор.

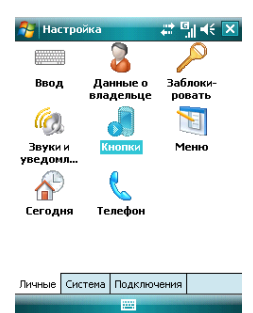

10.1.1Информация о владельце<br>Укажите ваше имя, номер коммуникатора, адрес электронной почты и другую *<u><u>UHTHODMAIN</u>***</u>** 

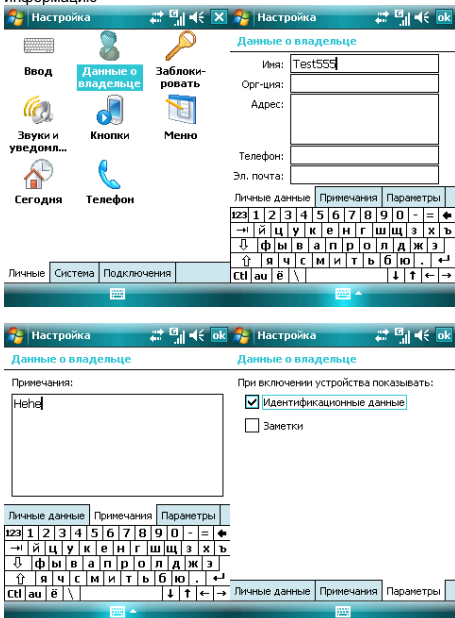

### $10.1.2$  Экран Сегодня

Выберите тему рабочего стола вашего коммуникатора и наличие иконок на экране «Сегодня»:

- *1.* Нажмите да ⇒ Настройка ⇒ Сегодня
- 2. Во вкладке *Вид* выберите тему для экрана Сегодня. Вы можете поместить на экран Сегодня собственный рисунок или фотографию. Для этого нужно выбрать пункт Использовать эту картинку как фон и указать путь к картинке при помощи клавиши Обзор.
- 3. Во вкладке Элементы выберите элементы, которые требуются Вам на экране Сеголня. Нажмите Вверх или Вниз для изменения положения выбранных элементов на экране Сегодня.
- 

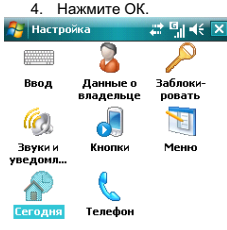

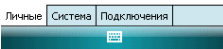

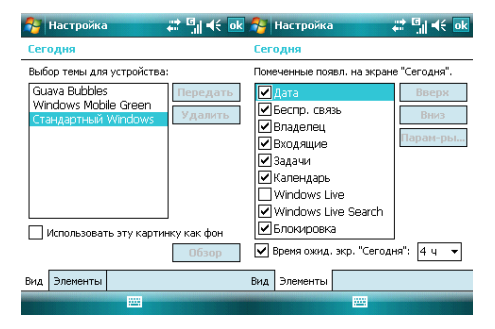

# $10.1.3$  Звуки и уведомления

Назначьте звуки и уведомления для событий, программ, касания экрана, кнопок и клавиш.

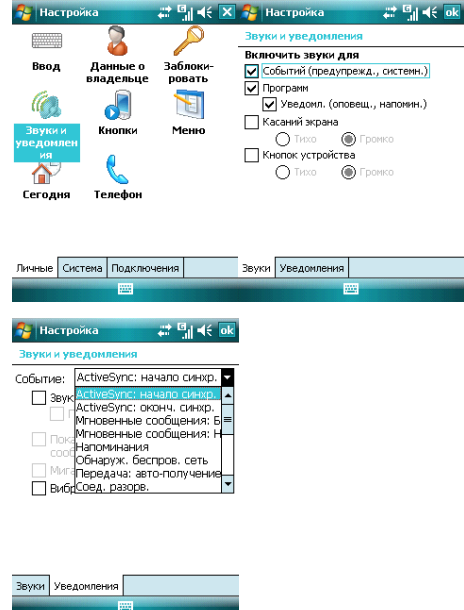

### 10.1.4 **Кнопки**

Определите клавиши для быстрого запуска программ<br>3- Настройка до 14€ X

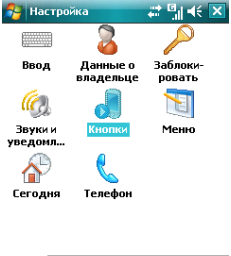

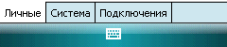

- В Кнопки выберите клавишу, назначьте программу, затем нажмите ок. Например: Выберите «Камера» в поле 1.«Выберите кнопку», в поле 2 назначьте программу «Общий Интернет», затем нажмите **ок**. Теперь вы можете, нажав клавишу «Камера», быстро запустить программу «Общий Интернет».
- Если экран прокручивается слишком быстро или слишком медленно, измените настройки в Управление кнопками "Вверх" и "Вниз".

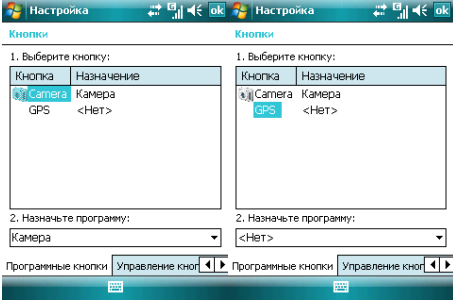

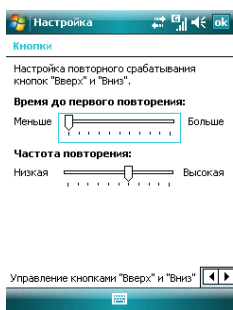

# $10.1.5$  Телефон

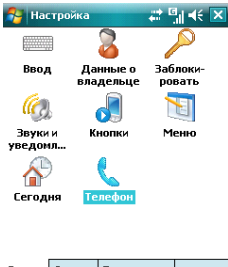

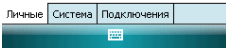

#### **Вкладка Телефон**

Выберите тип звонка и мелодию, назначьте звуки при нажатии кнопок цифровой клавиатуры по вашему желанию. Если выбраны Короткие гудки, то каждая кнопка цифровой клавиатуры будет сопровождаться звуком 1-2 секунды. Если выбраны Длинные гулки, каждая из кнопок сопровождается звуковым сигналом до тех пор, пока ОНА НАЖАТА

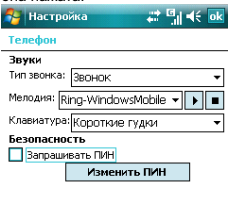

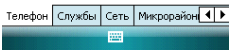

### *Вкладка Службы*

Вы можете настроить следующие функции: запрет звонков, определитель номера. переадресация звонков, вторая линия, ограничения набора, голосовая почта и текстовые сообщения

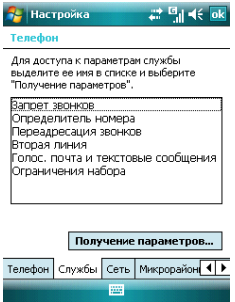

#### Примечания:

- √ Для переадресации звонков нужна поддержка сети и вам нужно активировать эту услугу. Для получения детальной информации проконсультируйтесь у вашего провайдера.
- ◆ После активации услуги Запрет звонков, вам нужно каждый раз вводить код. Чтобы получить этот код. свяжитесь с вашим провайдером. После трех

#### **Вкладка Сеть**

Вы можете просматривать список сетей, указывать порядок подключения к другим мобильным сетям, когла Ваша сеть нелоступна и выбирать хотите ли Вы менять сеть вручную или автоматически. Выбор предпочтительных сетей осушествляется путем нажатия на клавишу Задание сетей.

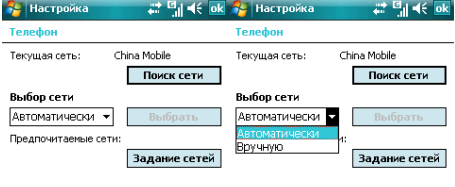

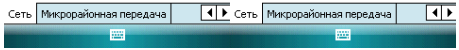

### **10.1.6** Меню

Выберите пункты, которые хотите лобавить в меню *Пуск*. Можно лобавить до 7 ярлыков.

- 1. Нажмите <sup>Ду</sup> ⇒ **Настройка ⇒ Меню**
- 2. Выберите необходимые пункты меню *Пуск*.
- 3. Нажмите ОК.

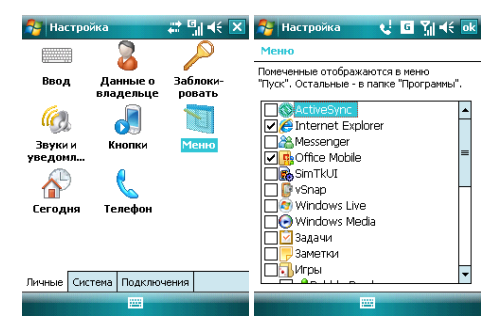

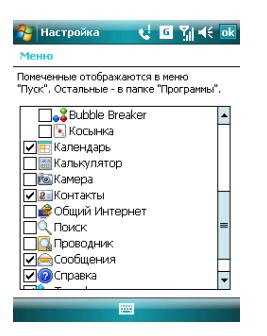

### 10.1.7 **BBOR**

Выберите способ ввода по умолчанию, определите методы ввода и выберите формат для записи голоса.

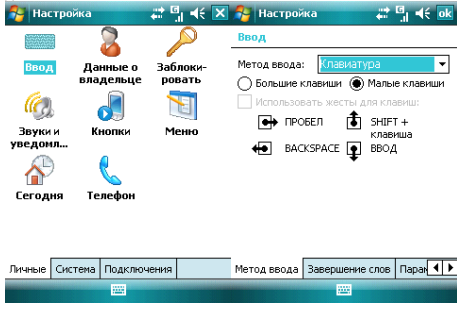

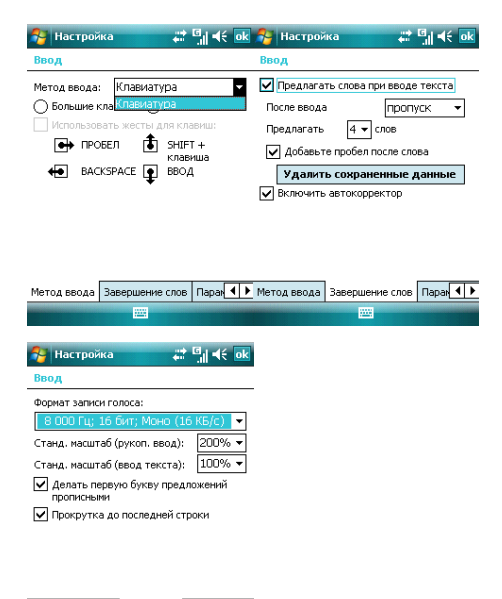

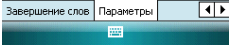

### **10.1.8 Блокировка**

Ланная функция позволяет избежать случайного нажатия клавицци кнопок , .<br>коммуникатора, если коммуникатор в течение некоторого времени не булет пользоваться. При использовании функции блокировки коммуникатор автоматически блокируется через установленное вами время. Для его активации или включения кажлый раз требуется ввести пароль.

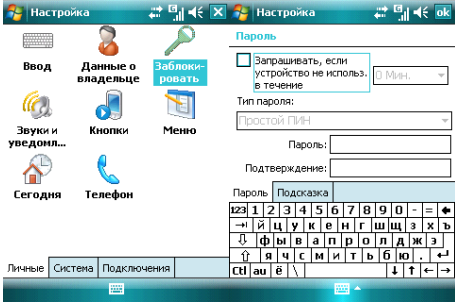

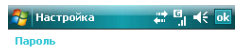

Введите подсказку для пароля. Эта подсказка может быть видна другим.

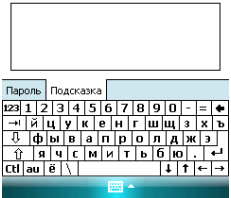

На экране ввода пароля, после восьмого неправильного ввода пароля появится cлелующее сообщение:

Были введены несколько неправильных паролей. Чтобы продолжить ввод пароля, введите «А1В2С3». В экстренном случае, введите телефонный номер аварийной службы.

Если вы забыли пароль, вам придется очистить память перед следующим использованием коммуникатора. Все файлы, информация и программы в коммуникаторе будут удалены.

# 10.2 **Вкладка Система**

Настройте функции во вкладке **Система**.

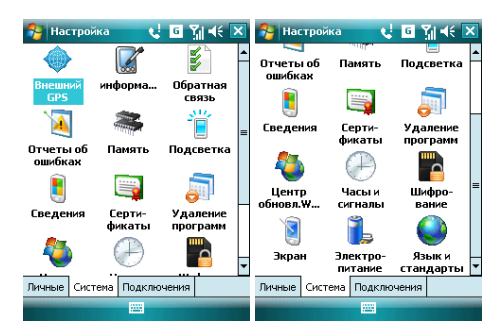

# 10.2.1 Информация об устройстве

Вы можете просмотреть информацию об аппаратной части и программном обеспечении вашего коммуникатора.

# $10.2.2$ Память

Данный раздел позволяет узнать о емкость памяти, ее занятости программами, использовании карты памяти и оперативной памяти коммуникатора.

Вы можете активировать или останавливать программы в списке работающих программ.

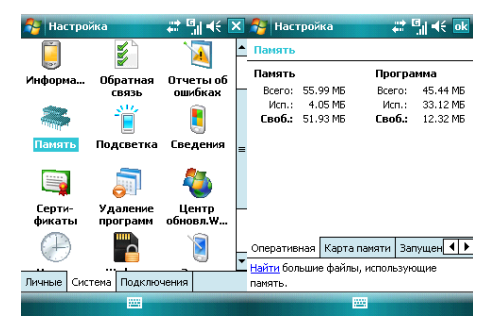

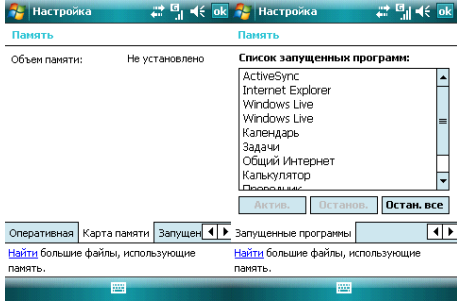

# $10.2.3$ Удаление программ

Удалите ненужные программы для увеличения памяти. Нельзя удалять системные программы.

ъ списке «Программы в памяти» выберите ненужную программу затем нажмите Удалить.

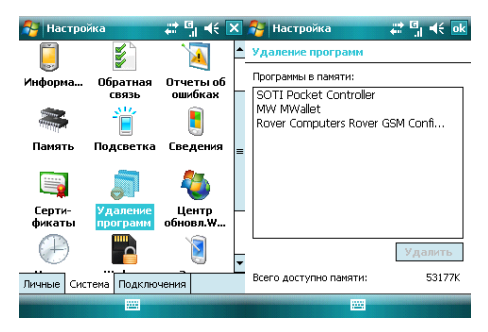

### 10.2.4Язык и стандарты

ɍɤɚɠɢɬɟ ɪɟɝɢɨɧ, ɜ ɤɨɬɨɪɨɦ ɜɵ ɧɚɯɨɞɢɬɟɫɶ, ɮɨɪɦɚɬ ɱɢɫɟɥ, ɜɚɥɸɬɭ, ɜɪɟɦɹ ɢ ɞɚɬɭ.

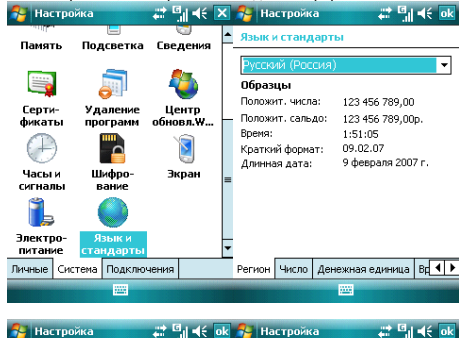

### **RE** Настройка .<br>Язык и стандарты

**22 Millett ok AL Hacrookka Язык и стандарты** 

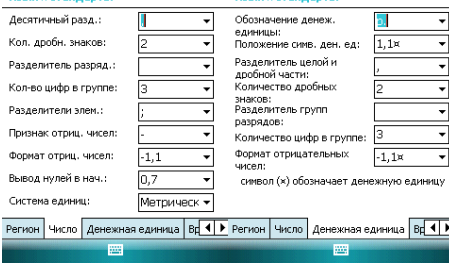

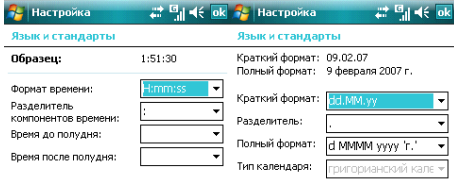

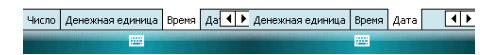

### **10.2.5 ФОЛМАТИЛОВАНИА**

Ваш коммуникатор булет возврашен к заволским настройкам и вся информация пользователя будет удалена. Сделайте резервную копию важной информации.

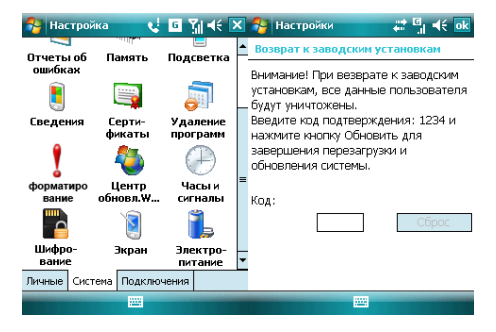

### 10.2.6 Часы и сигналы

Установите дату и время или настройте ваш будильник.

- Установите часовой пояс, дату и время
- Настройте будильник, выберите окно, чтобы активировать его. Ваш коммуникатор будет подавать сигналы своевременно каждый день.

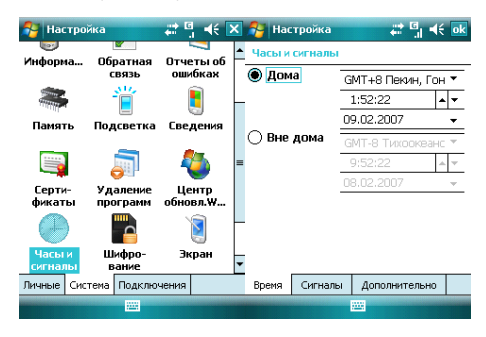

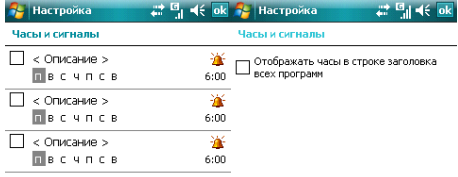

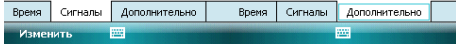

#### $10.2.7$ Электропитание

Вы можете узнать уровень заряда аккумуляторной батареи и время, через которое коммуникатор будет выключен, если не используется.

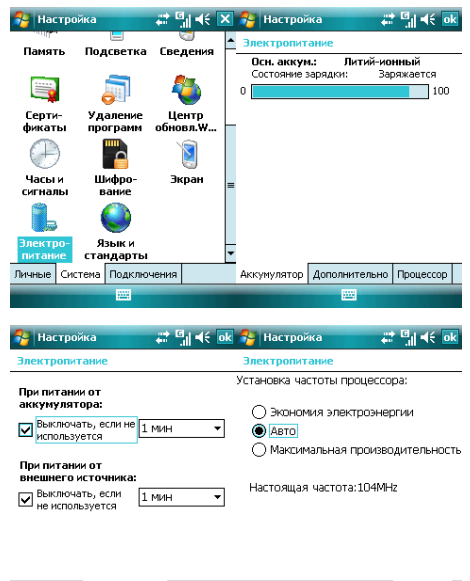

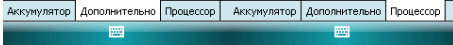

### 10.2.8 Подсветка

Установите время включения/выключения фоновой полсветки

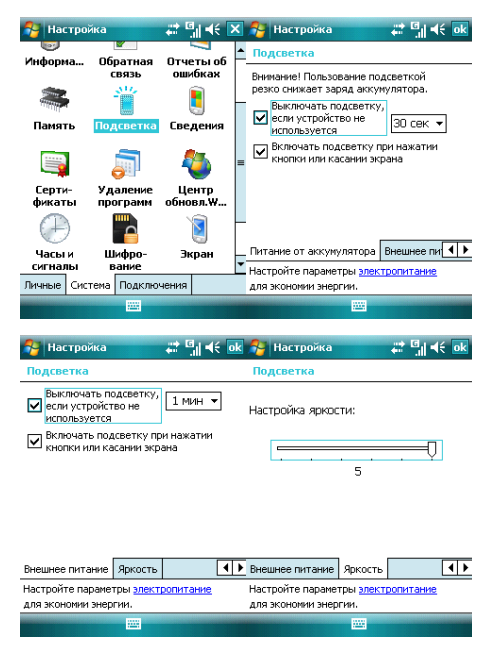

### 10.2.9 Сертификаты

Вы можете управлять сертификатами в коммуникаторе.

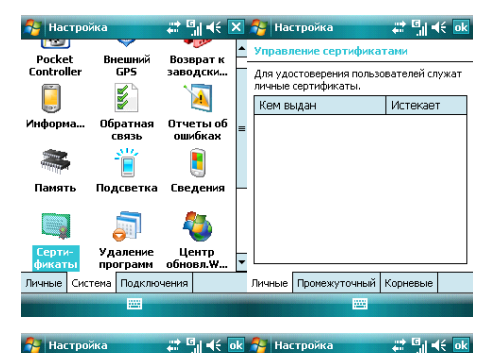

**T**<sub>2</sub>

Управление сертификатами

Управление сертификатами Корневыми сертификатами

Для надежного идентифицирования промежуточных центров сертификации используйте промежуточные сертификаты.

удостоверяются корневые центры сертификации.

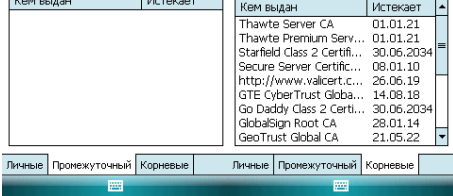

### 10.2.10 Экран

Откалибруйте экран, если он не реагирует должным образом на нажатия стилусом. Отрегулируйте размер текста, чтобы можно было видеть больше содержания или **VRANWATH** 

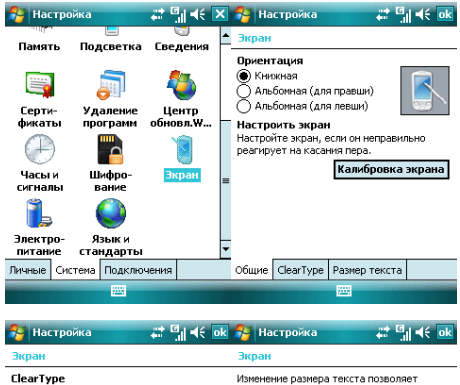

тологоно разнера текста позволяет.<br>Увидеть больше или улучшить читаемость. Технология ClearType сглаживает края Самый крупный

> ...

> > J.

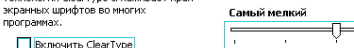

**Включить ClearType** 

nporparmax.

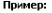

Я свяжусь с вами.

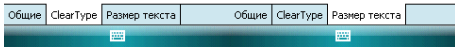

### **10.2.11 Отчеты об ошибках**

Для оказания помощи компании Microsoft в улучшении программных продуктов, ..<br>которые вы используете, ваш коммуникатор может собирать информацию о работе программного обеспечения для последующей отлравки отчета в случае серьезной ошибки. Отправление такой информации при возникновении ошибки является абсолютно добровольным и конфиденциальным делом.

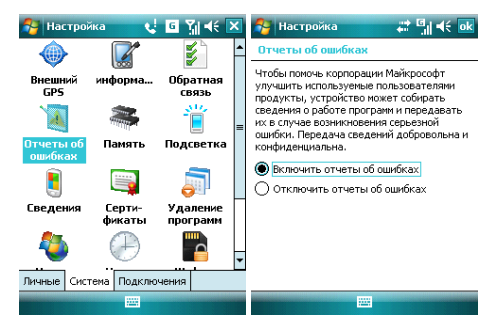

### **10.2.12 Шифрование**

Шифрование документов при сохранении на карту памяти.

1. Нажмите *Пуск ⇒ Настройка ⇒ Система ⇒ Шифрование* 

2. Выберите документ, который нужно зашифровать на карту памяти.

Примечание: Зашифрованные документы могут быть прочтены только на коммуникаторе, на котором они шифровались.

# 10.3 Вкладка Подключения

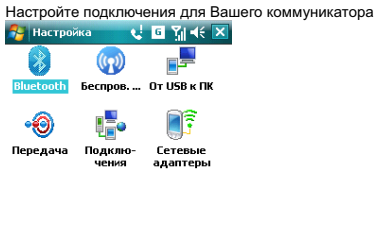

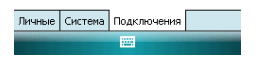

# 10.3.1 Передача

Вы можете передавать информацию на другие беспроводные средства связи через Bluetooth

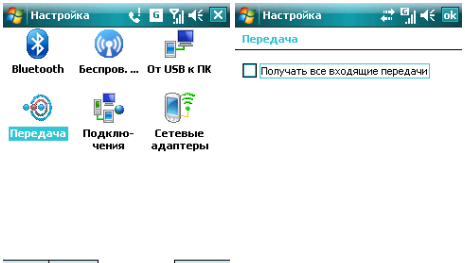

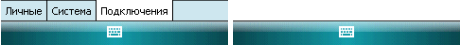

# 10.3.2 Беспроводное соединение

Вы можете включить/отключить Bluetooth и телефон, как показано ниже:

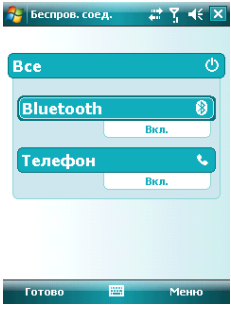

# **10.3.3Bluetooth**

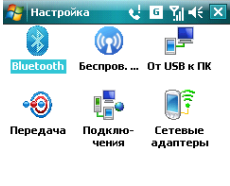

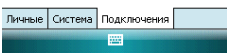

Как технология беспроводной передачи информации на короткое расстояние, Bluetooth может соединить с телефоном, находящимся на расстоянии 10 метров.

- Включите или отключите Bluetooth.
- Если выбрано Сделать устройство видимым для других устройств, ваш <u>Zim ziepene zpenere yepenere znameningen por protect</u> yepenere, zie вашего устройства Bluetooth, так и от других. Пользуйтесь данной функцией осторожно.

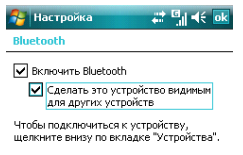

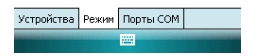

• Выберите Устройства = Порты СОМ, добавить новое устройство для поиска других устройств Bluetooth или COM порта.

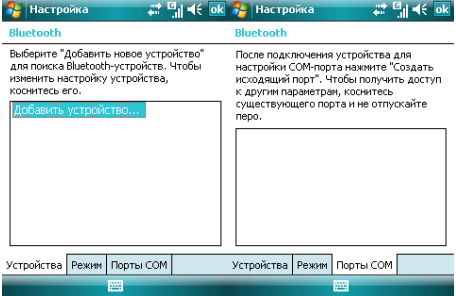

### Выбор устройства Bluetooth:

- 1. Включите устройство Bluetooth в пределах действия
- 2. Нажмите <sup>Ду</sup> ⇒ Настройка ⇒ Подключения ⇒ Bluetooth ⇒ Устройства, ɧɚɠɦɢɬɟ **Ⱦɨɛɚɜɢɬɶ ɭɫɬɪɨɣɫɬɜɨ…**

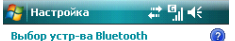

Поиск Bluetooth-устройств...

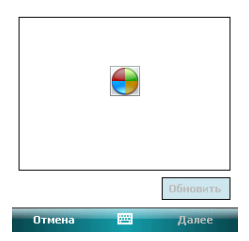

- 3. Система начинает поиск устройств Bluetooth
- 4. ɉɨɫɥɟ ɬɨɝɨ ɤɚɤ ɭɫɬɪɨɣɫɬɜɨ Bluetooth ɨɛɧɚɪɭɠɟɧɨ, ɜɚɦ ɧɭɠɧɨ ɛɭɞɟɬ ɜɜɟɫɬɢ секретный код. Код можно получить от дилера Bluetooth или указать самому. Как только секретный код будет введен, процесс выбора сделан.

#### Передача файлов:

1. В списке файлов нажмите Меню ⇒ Передать файл...

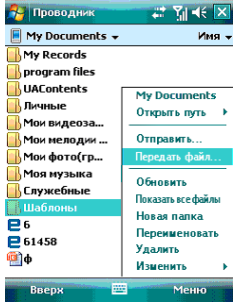

- 2. После того как коммуникатор обнаружил устройство Bluetooth, нажмите **Отправить**
- 3. После того как передача информации завершена, нажмите **Получить** на другом vcтpoйстве.
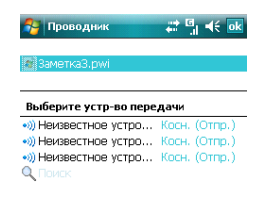

### Получение файлов через Bluetooth:

- 1. Убедитесь, что включили функцию Беспроводного доступа, и выберите Сделать устройство видимым для других устройств во вкладке Режим
- 2. Коммуникатор не должен быть далее 10 метров от устройства, отправляющего информацию
- 3. Когда коммуникатор сообщает о поступающем файле, нажмите Да, чтобы начать получать файл. Полученный файл будет сохранен в папке My Documents (Мои локументы).

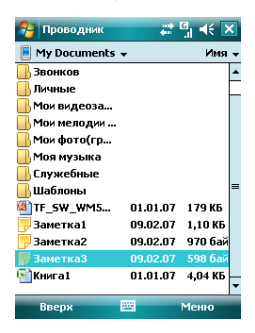

#### 10.3.4 Подключения

Ваш телефон оборудован мошным пакетом обмена данными для подключения к сети Интернет через GPRS. GPRS – это стандарт передачи данных, который позволяет перелавать информацию по мобильным сетям.

Ваш телефон в состоянии автоматически настроиться на обмен данными в большинстве сетей мира. Просто вставьте SIM-карту в телефон и включите Ваше устройство. При включении оно настроится для работы с Интернет. Если настройки полключения для оператора Вашей сети неизвестны, устройство известит Вас о том. что необходимо ввести их вручную.

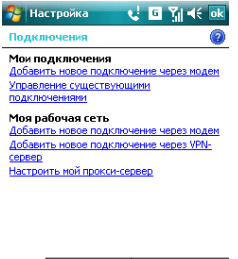

Задачи Дополнительно

### 10.3.4.1 Ручная настройка обмена данными

Полключившись к Internet или intranet, вы можете работать в глобальной или частной сети, отправлять/получать сообщения электронной почты и мгновенные сообщения. Ваше устройство оборудовано двумя типами настроек соединения: Мой поставщик **Интернета и Моя рабочая сеть**. Настройка Вашего поставщика Интернета используются для подключения устройства к сети Интернет, а Моя рабочая сеть используется для подключения к любой частной или корпоративной сети.

Для подключения к Интернет через поставшика Интернета:

- 1. Получите следующую информацию от Вашего провайдера:
- телефонный номер сервера провайдера
- название точки доступа
- Имя пользователя (если требуется)
- Пароль (если требуется)
- Домен (если сообщается провайдером или системным администратором)
- настройки прокси-сервера (если требуются)
- 2. В меню **Подключения** выберите **Добавить новое подключение через модем**
- 3. Введите название подключения
- 4. Выберите молем из списка. Например, если Вы хотите использовать мобильную сеть, выберите Сотовая линия
- 5. Нажмите Далее
- 6. Введите требуемую информацию и завершите процесс подключения путем

Для подключения к Интернет через Вашу рабочую сеть:

- 1. Получите следующую информацию от Вашего системного администратора:
- название точки доступа или телефонный номер сервера
- Имя пользователя (если требуется)
- Пароль (если требуется)
- Домен (если сообщается системным администратором)
- настройки прокси-сервера (если требуются)

2. В меню Полключения выберите **Добавить новое подключение через модем** и введите требуемую информацию

3. Когда Вы настроили Ваше новое подключение, нажмите Настроить мой прокси-сервер и введите настройки прокси-сервера, включая WAP прокси-сервер, который требуется оператором при подключении к его WAP-странице.

4. Завершите процесс полключения путем нажатия на кнопку **Готово** 

## $10.3.5$ Подключение к ПК через USB

Изменение типа подключения USB, которое использует ваше устройство, может помочь в решении проблем, связанных с подключением ActiveSync.

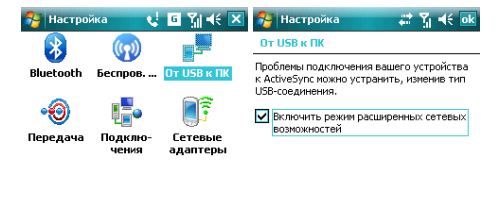

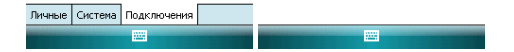

#### 11 . Справка

ɇɚɠɦɢɬɟ Ö *ɋɩɪɚɜɤɚ*, ɱɬɨɛɵ ɨɬɤɪɵɬɶ ɫɬɪɚɧɢɰɭ ɫɩɪɚɜɤɢ.

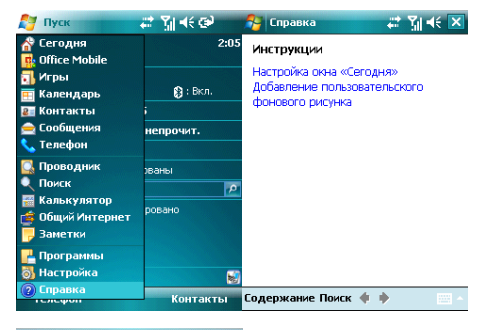

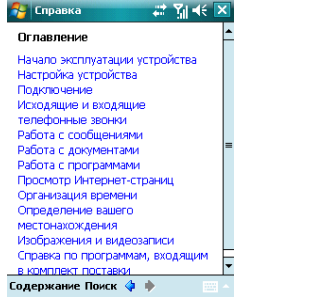

- С помощью справки вы можете узнать о функциях вашего коммуникатора и о том, как их использовать.
- Нажмите <u>Фили Энтобы перейти на предыдущую или следующую страницу.</u>
- Нажмите **Поиск**, чтобы определить какую информацию вы можете получить.

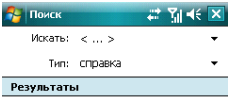

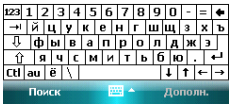

#### 12 . Поиск неисправностей

Если у вас возникли проблемы с коммуникатором, посмотрите вначале следующие езии у ваз ввению презисты с коммуникатерем, новметрите вначале знадующие провайдером.

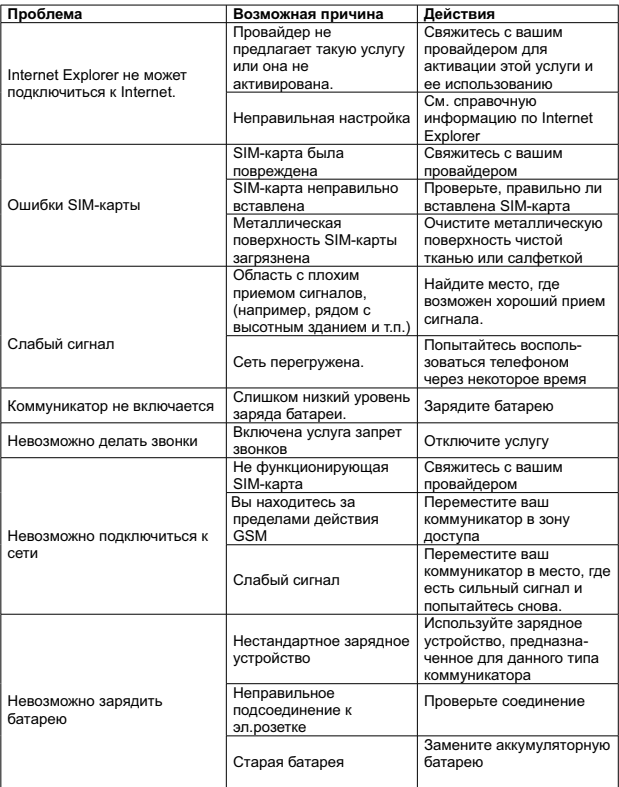

# 13 . Спецификация

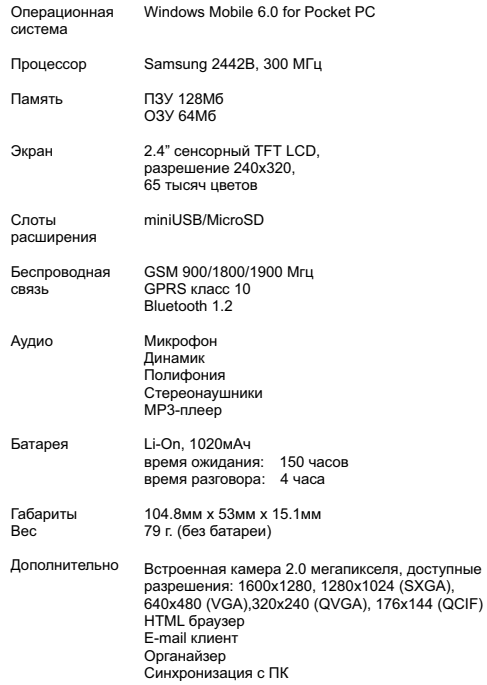